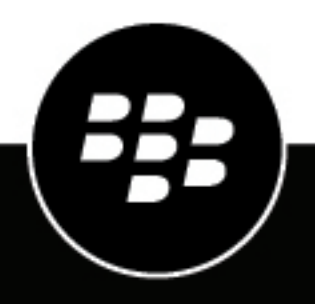

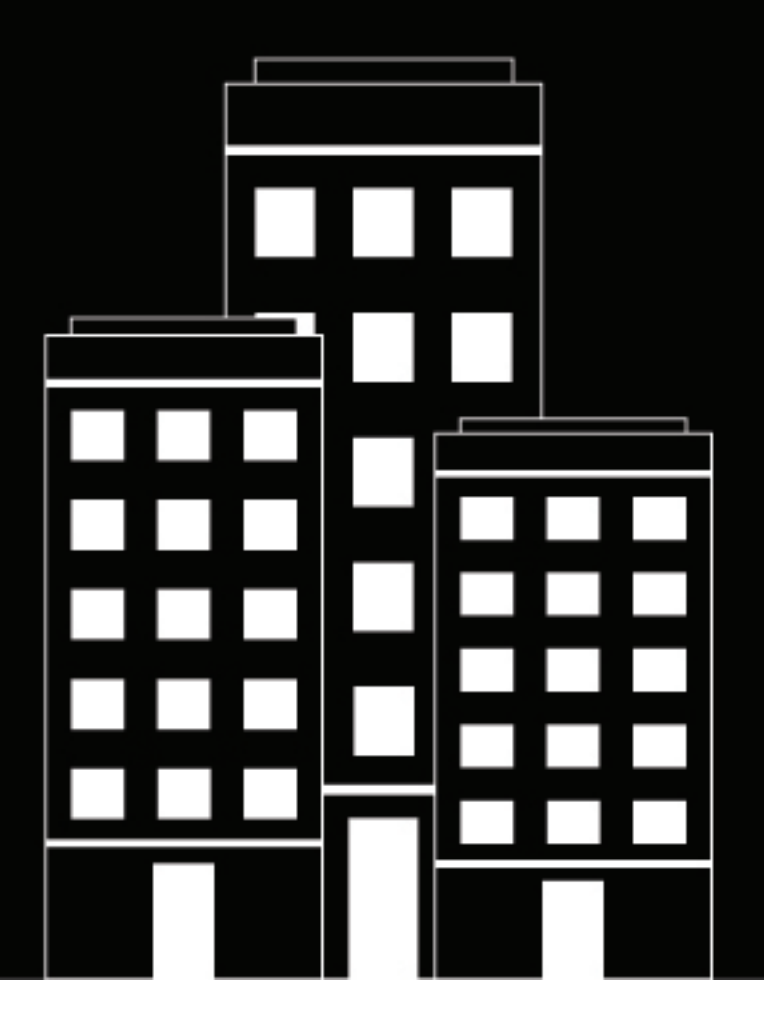

# **BlackBerry Protect Multi-Tenant Console**

1.0

# **Contents**

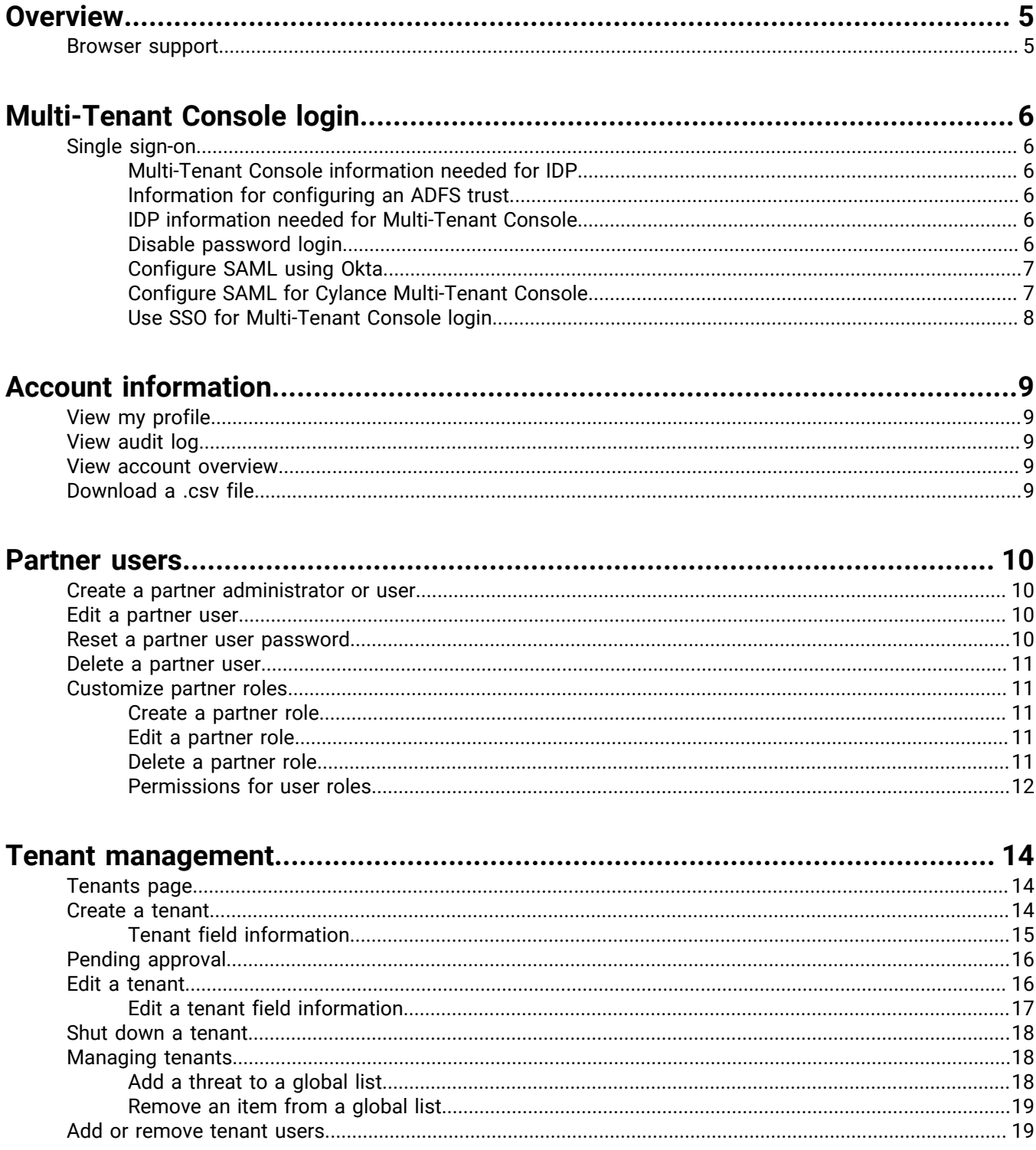

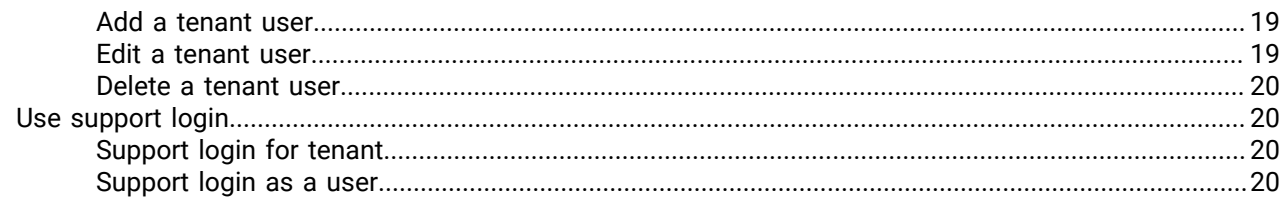

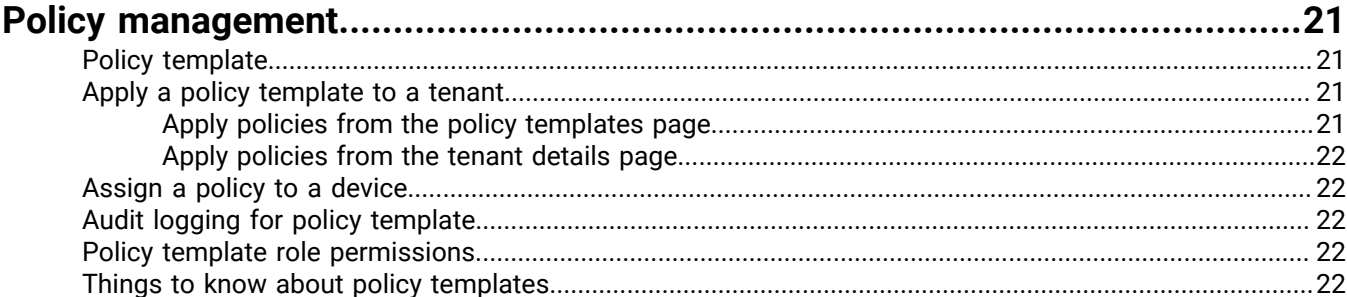

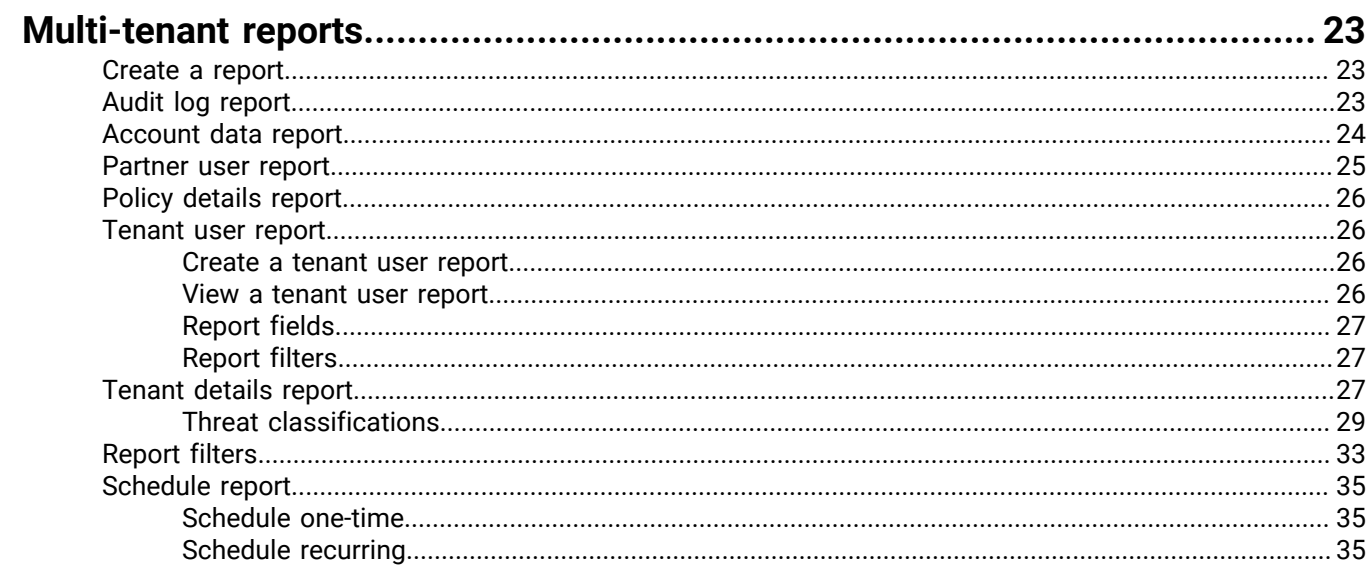

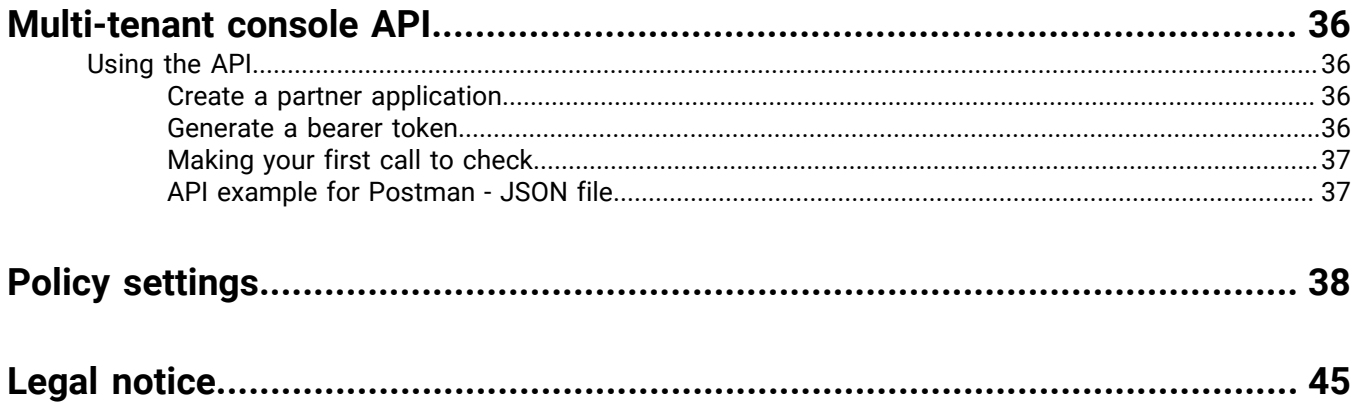

# <span id="page-4-0"></span>**Overview**

BlackBerry Protect products detect and block malware before it can affect a computer. Protect uses a mathematical approach to malware identification, using machine learning techniques instead of reactive signatures, trust-based systems, or sandboxes. Protect's approach renders new malware, viruses, bots, and future variants useless. Protect analyzes potential file executions for malware in the operating system (OS) and memory layers to prevent the delivery of malicious payloads. Optics collects a diverse set of disparate information, then aggregates that information into a localized data store to track, alert upon, and respond to, complex malicious situations.

Managed security service providers (MSSPs) are partners who promote BlackBerry products to their customers. These partners provide various services to their clients, including tenant creation, onboarding, managing, reporting, and support.

The BlackBerry Multi-Tenant Console allows partners to manage and service their customers who use the Protect product. The Multi-Tenant Console allows partners a way to create tenants and view all the tenants they are servicing in a centralized location. This guide provides information about the console features and includes tasks showing how to use the console.

# <span id="page-4-1"></span>**Browser support**

- Google Chrome (latest version)
- Mozilla Firefox (latest version)
- Microsoft Edge (latest version)
- Microsoft Internet Explorer version 10 or higher (with latest updates)

# <span id="page-5-0"></span>**Multi-Tenant Console login**

If your organization is new to the BlackBerry Multi-Tenant Console, an email invitation will be sent to one email address in your organization. The email invitation contains a link to create a login password. Once this user logs in to the Multi-Tenant Console, they can create Multi-Tenant Console users for your organization.

If your Multi-Tenant Console administrator has created a Multi-Tenant Console account for you, you will receive an email invitation that contains a link to create a password for your account.

After your account is created and you create your password, you can go to https://admin.cylance.com and log in. Your username is your work email address. Select your region from the drop-down list.

#### **Note:**

- For single sign-on, see [Use SSO for Multi-Tenant Console login.](#page-7-0)
- You will be logged out of the Multi-Tenant Console after one hour of inactivity.

# <span id="page-5-1"></span>**Single sign-on**

The BlackBerry Multi-Tenant Console supports single sign-on (SSO) user authentication with any identity provider (IDP) using SAML 2.0.

### <span id="page-5-2"></span>**Multi-Tenant Console information needed for IDP**

Use the following information when you create a new application with your IDP.

- **Entity ID / Issuer / Application Name**: Cylance Multi-Tenant Console
- **Sign-On / SAML Response URL**: https://admin.cylance.com/us/api/auth/external-auth/consume-saml/ <partnerid>

#### **Note:**

- The entity ID name could differ, depending on the IDP.
- Replace <partnerid> with your partner ID for the Multi-Tenant Console.

### <span id="page-5-3"></span>**Information for configuring an ADFS trust**

Use the following information when configuring a relying party trust.

- **Relying Party Identifier**: Cylance Multi-Tenant Console
- **SAML Assertion Consumer Endpoint**: https://admin.cylance.com/us/api/auth/external-auth/consume-saml/ <partnerid>

Replace <partnerid> with your partner ID for the Multi-Tenant Console.

### <span id="page-5-4"></span>**IDP information needed for Multi-Tenant Console**

When configuring an IDP (using SAML 2.0) in the Multi-Tenant Console, you will need:

- X.509 certificate
- Login URL for the IDP

#### <span id="page-5-5"></span>**Disable password login**

With single sign-on (SSO) enabled, you might need to disable the option to login to the console using an email and password. An organization may need their users to only log in using an external identity provider for security reasons.

- **1.** Log in to the Multi-Tenant Console.
- **2.** Hover-over the My Profile icon, then select **Account Overview**.
- **3.** Click the edit icon for authentication settings.
- **4.** Make sure **Password Login** is disabled, then click the save icon (green checkmark).

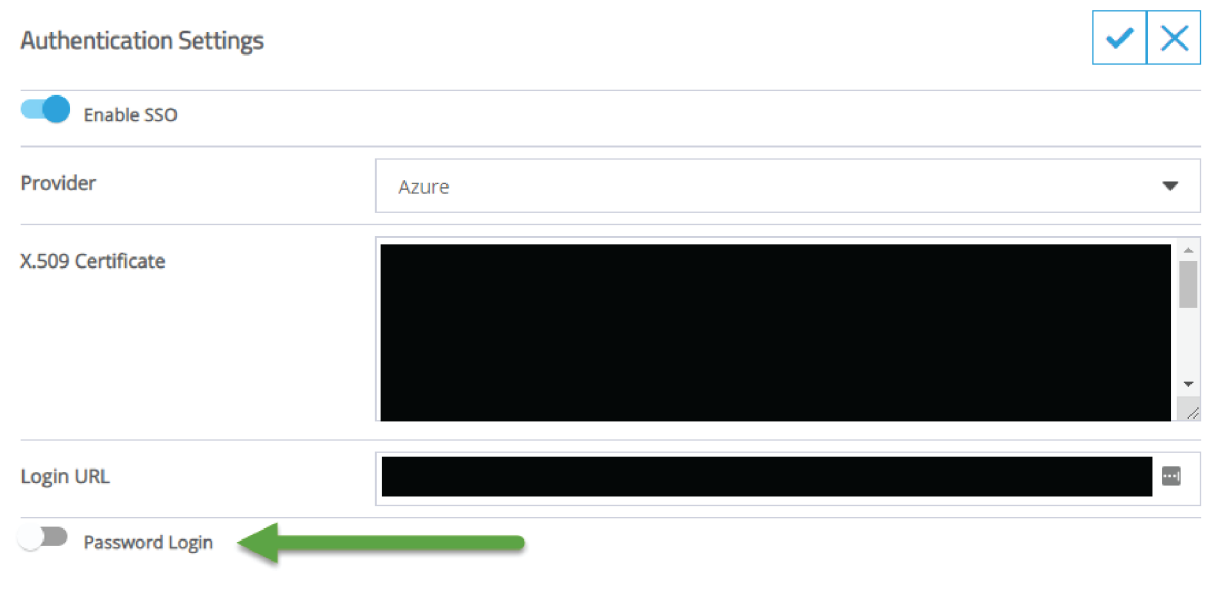

### <span id="page-6-0"></span>**Configure SAML using Okta**

The following is an example for configuring the Cylance Multi-Tenant Console in an IDP application. This example uses Okta.

**Note:** The IDP must support SAML 2.0.

- **1.** In Okta, go to the **Applications** page.
- **2.** Click **Create New App**.
- **3.** Select **Web** for platform, select **SAML 2.0** for sign on method, then click **Create**.
- **4.** Enter an **App name**, add an **App logo**, then click **Next**.
- **5.** For SAML settings:
	- Single sign on URL: https://admin.cylance.com/us/api/auth/external-auth/consume-saml/<partnerid>

**Note:** Replace <partnerid> with the tenant ID for your Cylance Multi-Tenant Console

- **Audience URI**: Use your tenant ID
- Click **Advanced Settings**
- **SAML Issuer ID**: Enter Cylance Multi-Tenant Console
- **6.** Complete the new application and assign to users and groups.
- **7.** For the new Okta application, go to the **General** tab.
- **8.** Copy the **App Embed Link**. Use this link for the login URL for authentication settings in the Multi-Tenant Console.

### <span id="page-6-1"></span>**Configure SAML for Cylance Multi-Tenant Console**

After you configure your IDP for the Cylance Multi-Tenant Console, go to the Multi-Tenant Console to complete the single sign-on configuration.

- **1.** In the Multi-Tenant Console, select **My Profile > Account Overview**.
- **2.** For authentication settings, click the edit icon.
- **3.** Click the **Enable SSO** toggle to enable the feature.
- **4.** Select a provider from the **Provider** list. If your IDP is not listed, select **Custom**.
- **5.** Paste your X.509 certificate information into the X.509 certificate field. This includes the **-----BEGIN CERTIFICATE-----**, **-----END CERTIFICATE-----** and the certificate string in between.
- **6.** Paste the login URL, provided by the IDP, into the login URL field.
- **7.** Click the **Save** icon.

### <span id="page-7-0"></span>**Use SSO for Multi-Tenant Console login**

After you configure the Multi-Tenant Console to use your IDP authentication, users complete the following steps to log in.

**1.** Go to https://admin.cylance.com/#/auth/external-login.

If users go to https://admin.cylance.com/#/auth/login, they can click **Sign in with your external account**.

- **2.** Enter an email address.
- **3.** Select the region from the which the user is logging in.
- **4.** Click **Sign In**.

Users are redirected to the IDP authentication page. If users are already authenticated with the IDP, the tenants page displays.

**5.** Enter the username and password for the IDP login, then click **Sign In**.

# <span id="page-8-0"></span>**Account information**

The account information menu is accessed by clicking on the user icon in the upper-right corner of the Multi-Tenant Console.

# <span id="page-8-1"></span>**View my profile**

The profile page contains information about the partner account you belong to, your role, and your email address. From the profile page, you can also update your password.

- **1.** Select the **My Profile** icon, then select **My Account**.
- **2.** To change your password:
	- a) Type in your current password.
	- b) Type in your new password. Your new password must be at least eight characters long.
	- c) Click **Update Password**.

# <span id="page-8-2"></span>**View audit log**

The audit log lists all user activity for your Multi-Tenant Console. This includes successful log in, modifying information, or adding information.

- **1.** Select the **My Profile** icon (upper-right).
- **2.** Select **Audit Log**.

## <span id="page-8-3"></span>**View account overview**

The account overview page provides information about your multi-tenant account, billing information, and a list of partner users who can access your Multi-Tenant Console information. You can also download your product usage .csv files, which lists the number of Protect and Optics devices by tenant. The number of devices is the high watermark, meaning the highest number of devices using a product within the billing cycle

# <span id="page-8-4"></span>**Download a .csv file**

- **1.** Select the **My Profile** icon, then select **Account Overview**.
- **2.** Select **Product Usage**.
- **3.** Click **Download CSV** for the billing cycle details you want to view.

# <span id="page-9-0"></span>**Partner users**

Multi-Tenant Console administrators can create other Multi-Tenant Console users (referred to as partner users). A partner user can be assigned to one tenant, or multiple tenants, which allows users to manage them. Administrators can also assign a role to a user, which sets the level of access granted (like read-only).

## <span id="page-9-1"></span>**Create a partner administrator or user**

When a new Multi-Tenant Console user is created, an invitation is sent to the user's email address. The invitation includes a link that allows the user to create their own password for their Multi-Tenant Console account.

**Note:** Multi-Tenant Console login credentials do not work on the Cylance console.

- **1.** In the Multi-Tenant Console, click **Partner Users**.
- **2.** On the users page, click **Add Partner User**.
- **3.** Type in the partner user's information. The email address must be unique for the Multi-Tenant Console.
- **4.** Select a role for the partner user.
- **5.** Click **Save & Finish**.

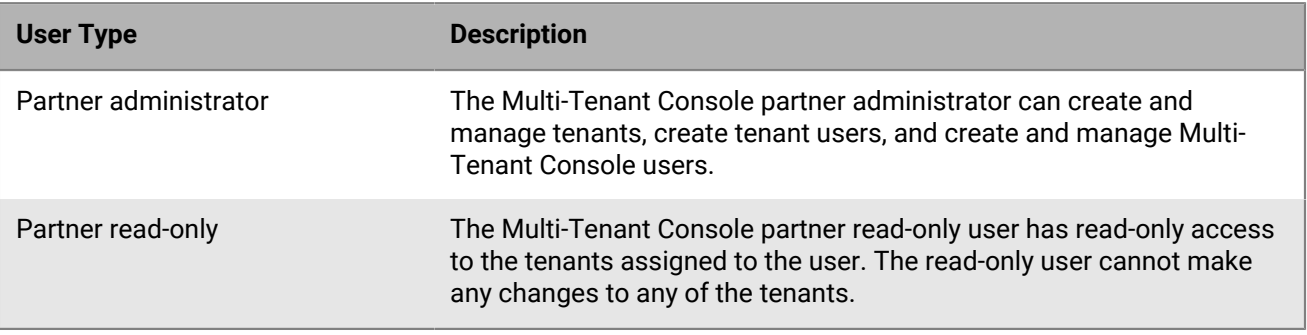

## <span id="page-9-2"></span>**Edit a partner user**

- **1.** In the Multi-Tenant Console, click **Partner Users**.
- **2.** On the users page, click the edit icon for the user you want to edit.
- **3.** Edit the user information, then click **Save & Finish**.

## <span id="page-9-3"></span>**Reset a partner user password**

Partner users can reset their password.

**Note:** Protect users must go to the Cylance console to reset their password.

- **1.** In the Multi-Tenant Console, click **Forgot password?** The forgot password page displays.
- **2.** Type in the email address related to your account.
- **3.** click **Send Reset Link**. You should receive an email with a link to reset your password.

## <span id="page-10-0"></span>**Delete a partner user**

- **1.** In the Multi-Tenant Console, click **Partner Users**.
- **2.** Click the delete icon for the user you want to delete. A confirmation message displays.
- **3.** Click **Confirm**.

## <span id="page-10-1"></span>**Customize partner roles**

The Multi-Tenant Console allows administrators to create new user roles using custom permission sets. This provides customized access to the Multi-Tenant Console features.

### <span id="page-10-2"></span>**Create a partner role**

**1.** In the Multi-Tenant Console, click **Partner Users**, then click **Roles and Permissions**.

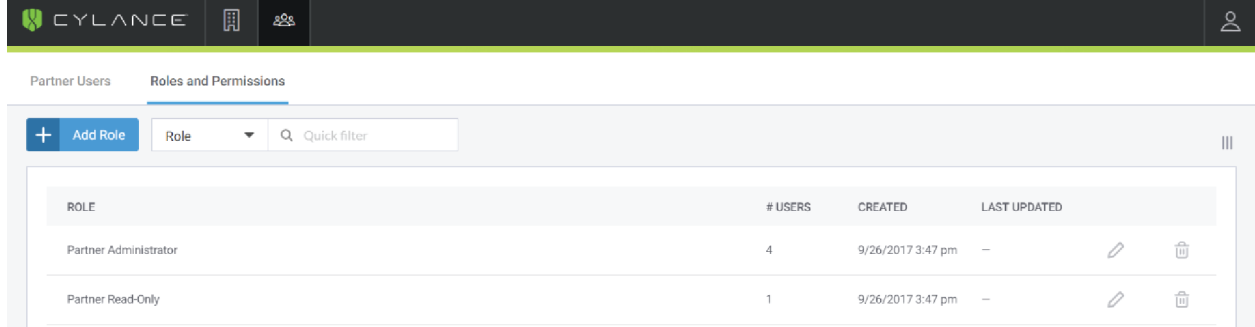

#### **2.** Click **Add Role**.

- **3.** Type in a role name.
- **4.** Select permissions for the role.
- **5.** Click **Save New Role**.

#### <span id="page-10-3"></span>**Edit a partner role**

- **1.** In the Multi-Tenant Console, click **Partner Users**, then click **Roles and Permissions**.
- **2.** Click the edit icon for the role you want to edit.
- **3.** Modify the permissions or role information.
- **4.** Click **Save & Finish**.

#### <span id="page-10-4"></span>**Delete a partner role**

- **1.** In the Multi-Tenant Console, click **Partner Users**, then click **Roles and Permissions**.
- **2.** Click the delete icon for the role you want to delete.
- **3.** Click **Confirm**.

### <span id="page-11-0"></span>**Permissions for user roles**

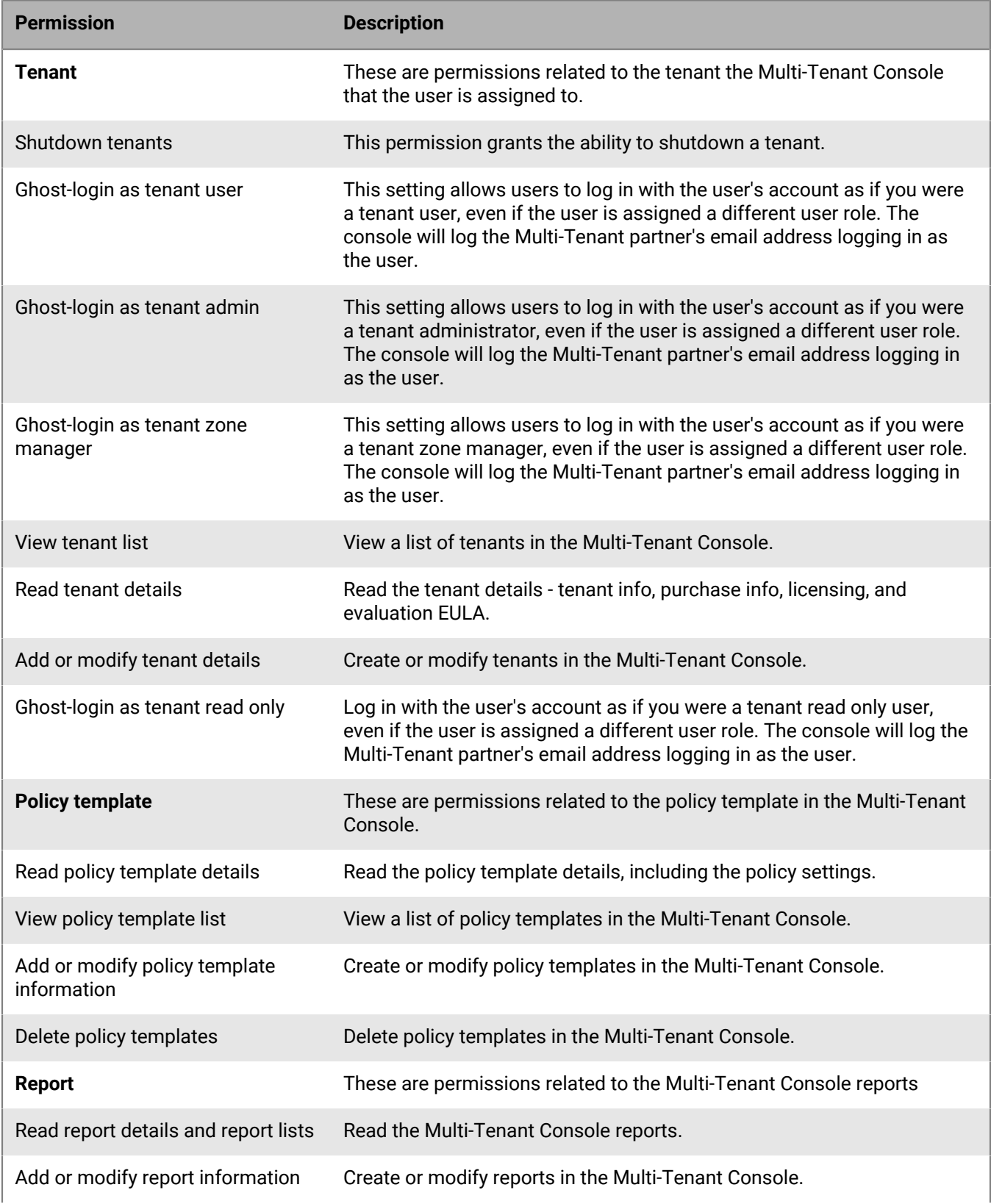

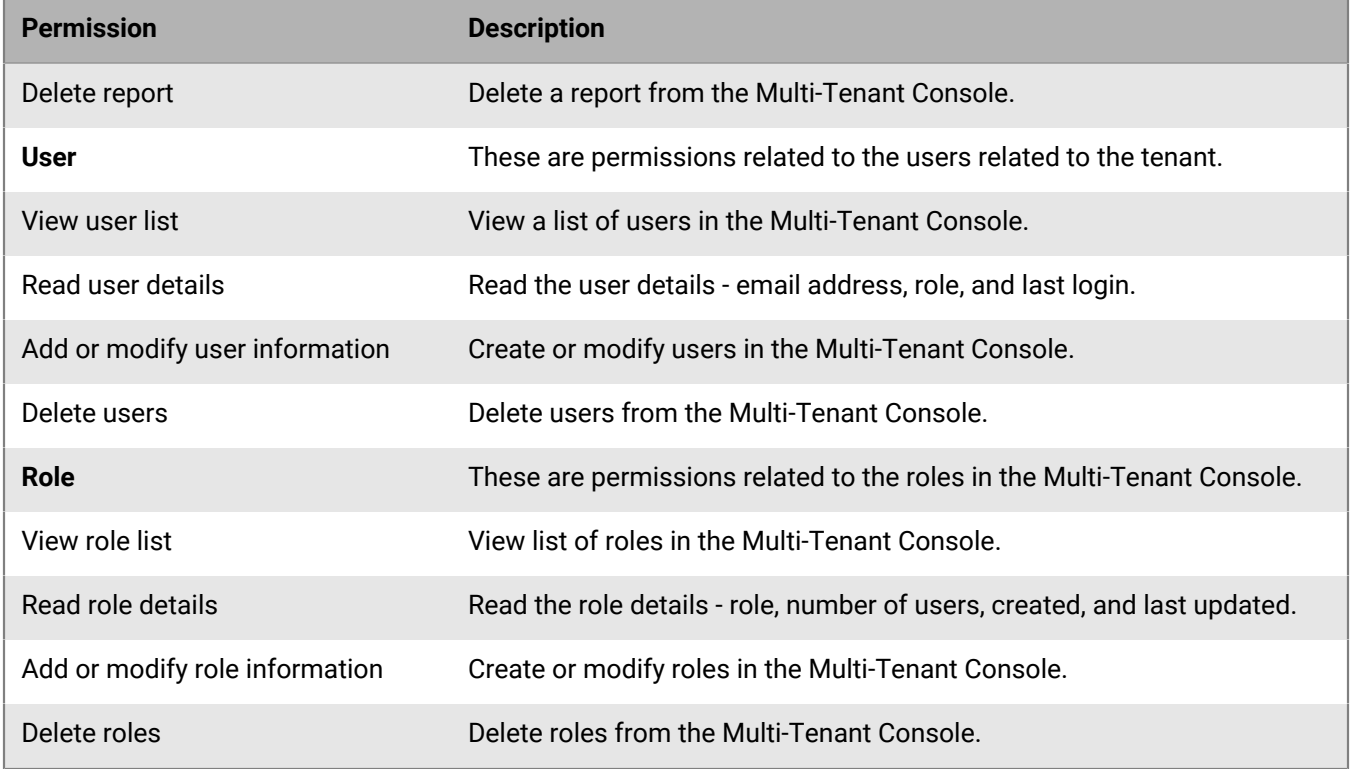

# <span id="page-13-0"></span>**Tenant management**

In the Multi-Tenant Console, a tenant represents a customer's organization. Each tenant isolates its devices from other tenants. After creating a tenant, administrators can create tenant users and assign them to a tenant.

# <span id="page-13-1"></span>**Tenants page**

As a Multi-Tenant Console administrator or user, you can view a list of tenants created for your customers. Clicking on a tenant name displays the tenant details page.

#### **About automated license conversion**

For tenants with an evaluation license, 60 days after the tenant creation date, the tenant will automatically be converted to a customer license. Fourteen days before the automated conversion, an icon will appear next to the tenant name to indicate the pending license conversion.

#### **Tenants page columns**

You can display or hide various tenant related information, like product license count and usage. Click the columns icon to see a list of available columns, then display or hide columns.

# <span id="page-13-2"></span>**Create a tenant**

- **1.** In the Multi-Tenant Console, click **Tenants**, then click **Add New tenant**.
- **2.** In the tenant name field, enter the name for the tenant.
- **3.** In the unique admin email field, enter the email address for the tenant administrator (user). This field is optional.
- **4.** In the tenant address fields, enter the tenant's address information.
- **5.** Select any optional tenant features for the user. These features are disabled by default and hidden from the user. See [Tenant field information](#page-14-0) for more information about the tenant features.
- **6.** In the product license count fields, enter the number of licenses granted for each product. The Protect license count is required. The Optics license count is optional.
- **7.** Click **Save & Finish**.

**Note:** Adding Optics licenses does not enable Optics for that tenant. The **Optics v2** , **Optics ML**, and **Optics Refract Packages** features must be enabled under tenant features.

### <span id="page-14-0"></span>**Tenant field information**

### **Tenant info**

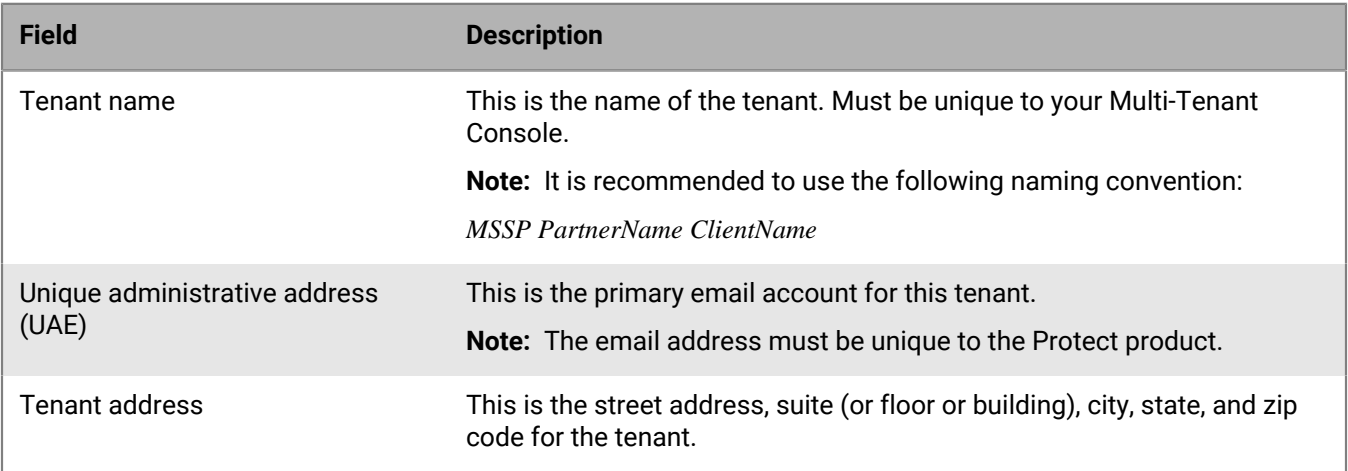

#### **Tenant features**

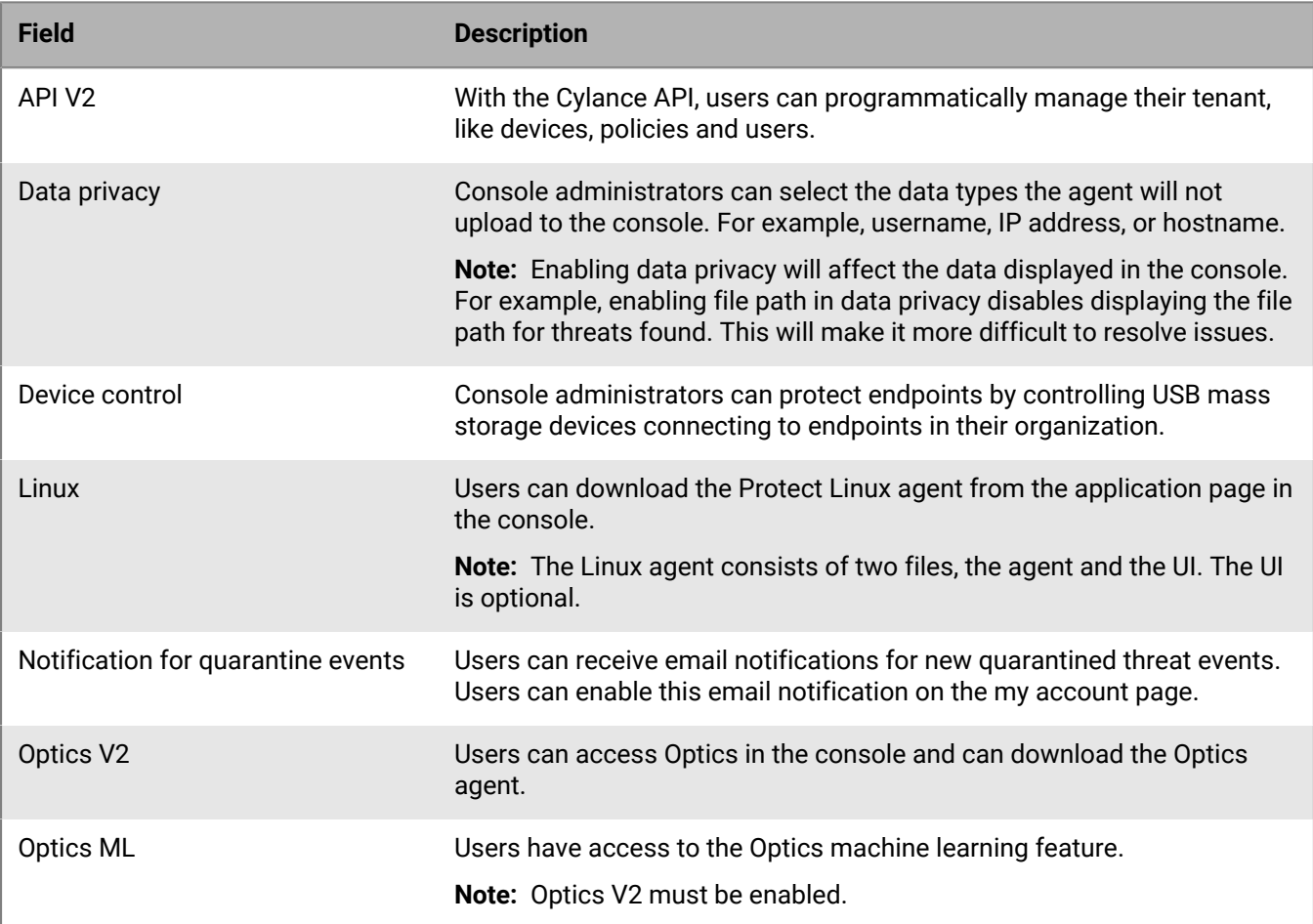

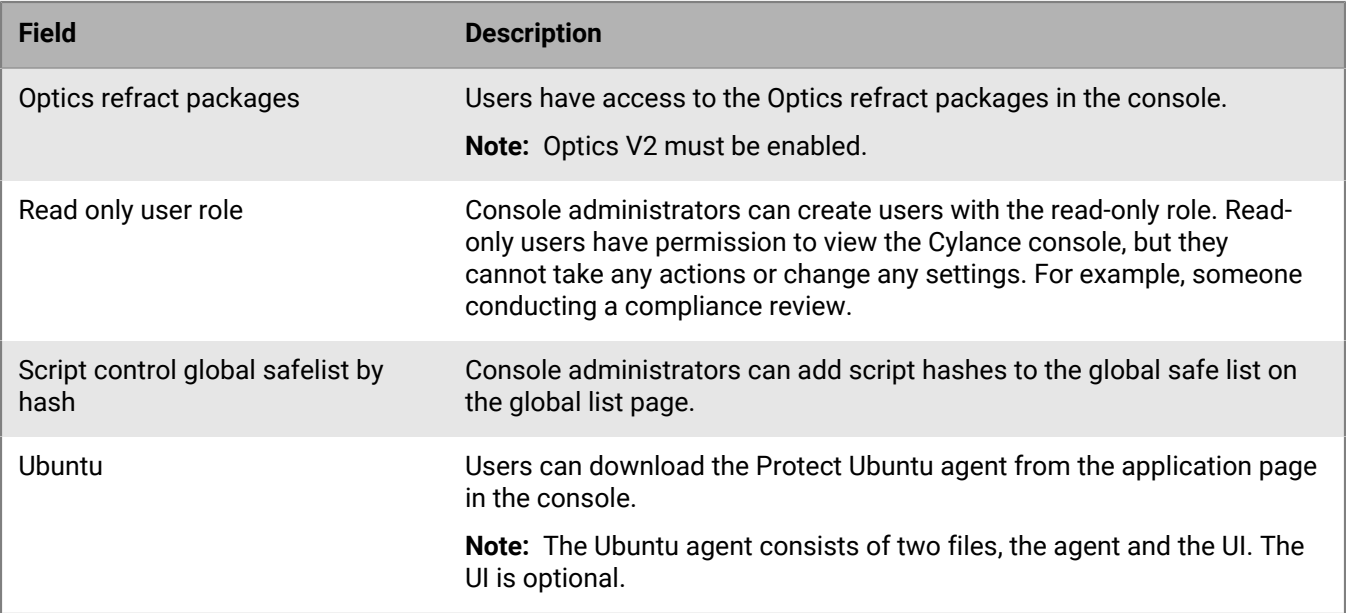

#### **Licensing details**

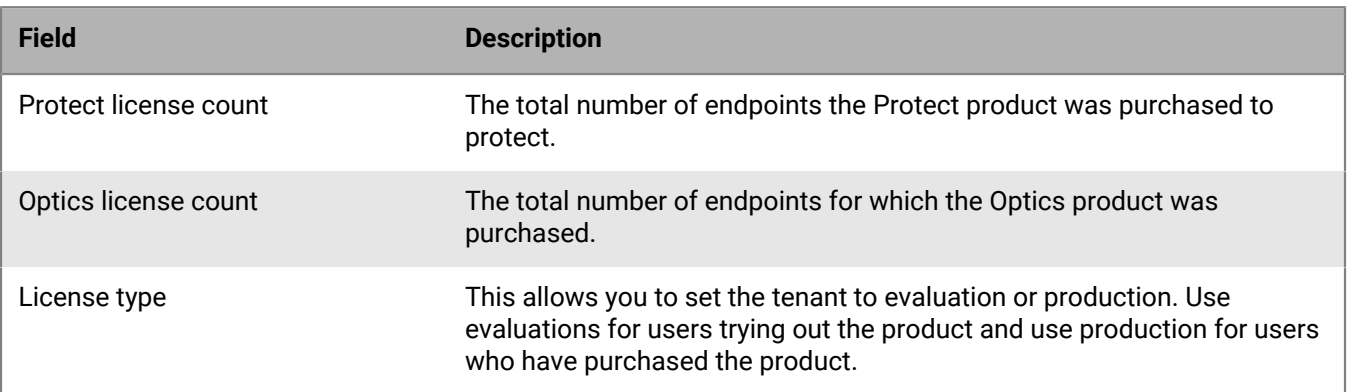

**Note:** After 60 days, the evaluation license is automatically converted to production. This applies to tenants with 10,000 endpoints or less. Two-weeks before the automatic conversion, an icon will appear next to the evaluation tenant name on the tenants page.

# <span id="page-15-0"></span>**Pending approval**

If a tenant has less than 10,000 endpoints, it is approved automatically. For tenants with more than 10,000 endpoints, Cylance's approval is required. Tenants requiring approval will appear on the pending approval list until they are approved.

# <span id="page-15-1"></span>**Edit a tenant**

Partner administrators can edit the information for a tenant, including the purchase info and licensing.

- **1.** In the Multi-Tenant Console, click **Tenants**, then click the tenant name you want to edit. The tenant details page displays.
- **2.** To edit the tenant info:
	- a) Click the edit icon.
	- b) Update the tenant information.
	- c) Click the save icon.
- **3.** To edit the purchase info and licensing information:
	- a) Click the edit icon.
	- b) Update the licensing information.
	- c) Click the save icon.

### <span id="page-16-0"></span>**Edit a tenant field information**

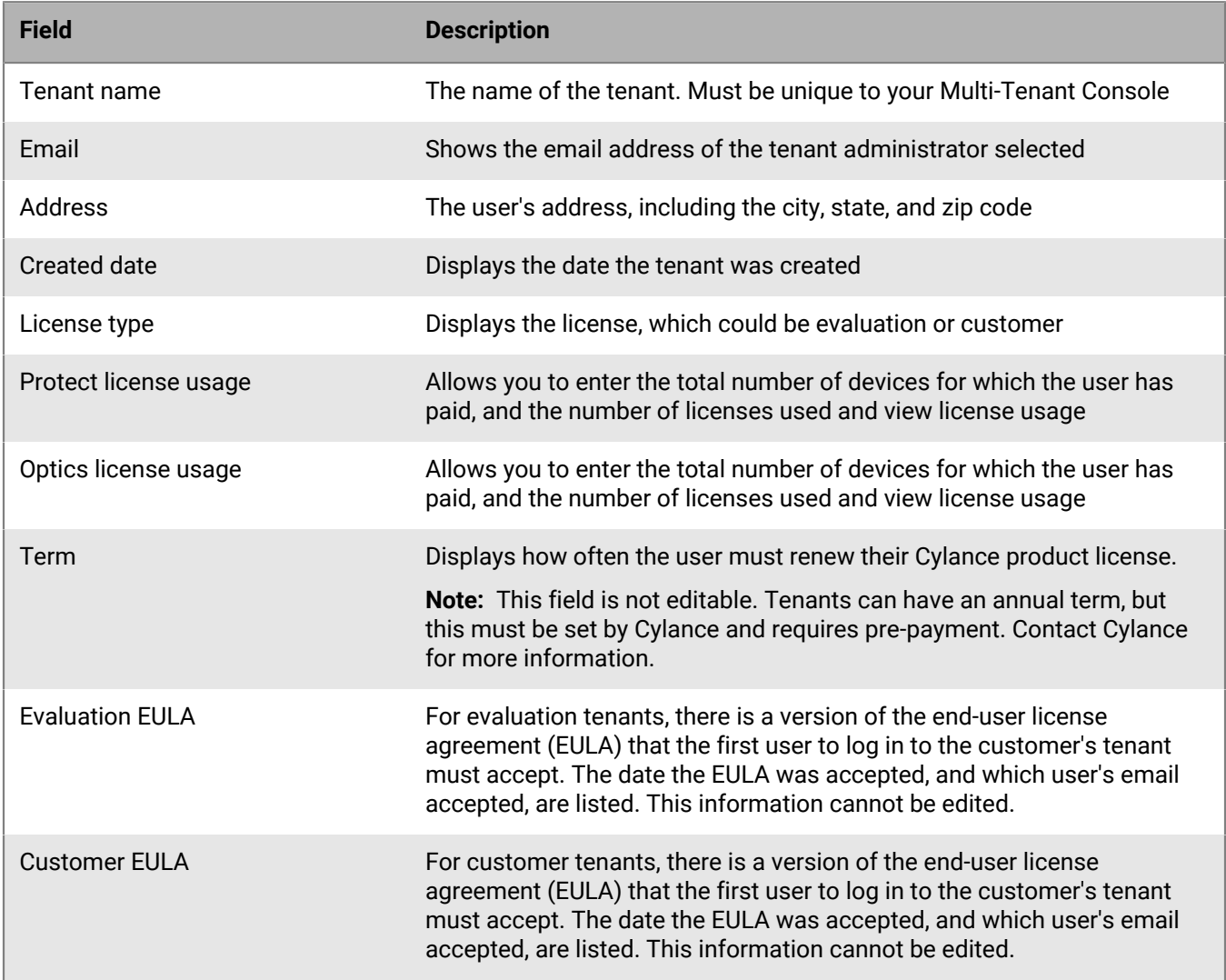

# <span id="page-17-0"></span>**Shut down a tenant**

Shutting down a tenant removes user access to the console and all agents will no longer communicate with the console. Agents will display a message stating an installation token is required to connect to the console. Shutting down a tenant is not immediate. A 7-day grace period is initiated to allow time for the tenant user to renew their subscription. After the 7-day grace period, the tenant user logins are blocked, and the agents are unregistered.

To cancel a shut down, log in to the Multi-Tenant Console, go to the pending list, then click cancel for the tenant you want to cancel the shutdown for.

**Note:** There is no way to recover tenant data after a tenant has been deleted.

# <span id="page-17-1"></span>**Managing tenants**

As a Multi-Tenant Console administrator or user, you can view the policies, zones, devices, agent versions, and users for the tenants you manage. This allows you to help your customers manage their organization and troubleshoot some issues.

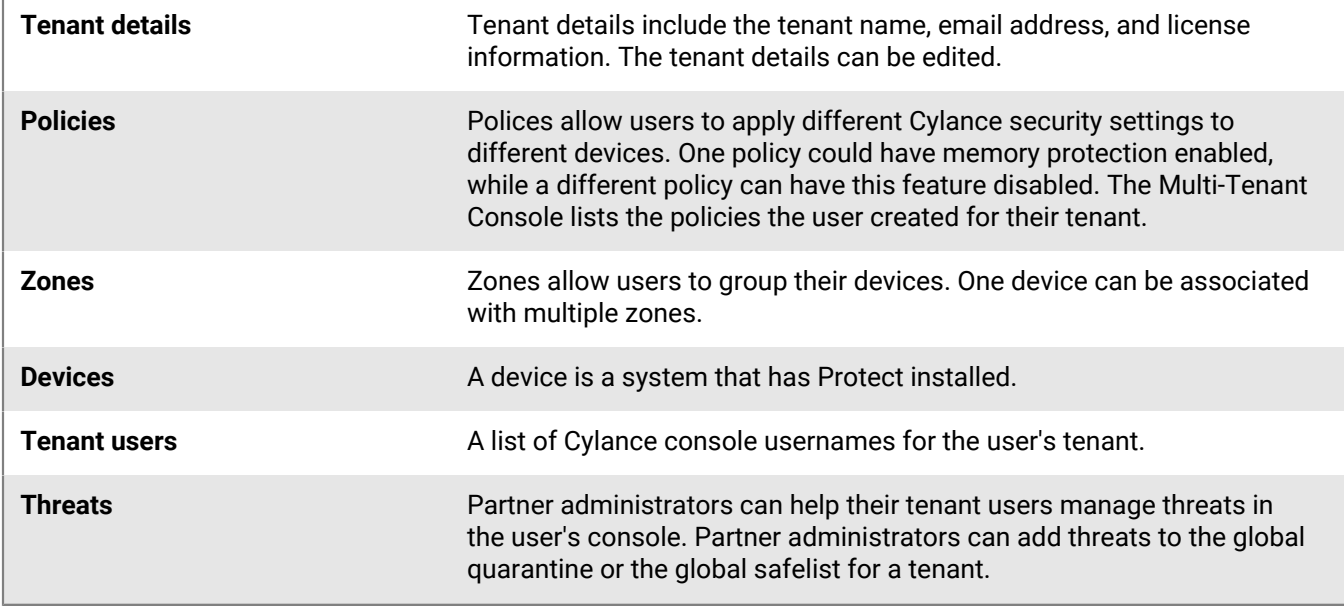

### <span id="page-17-2"></span>**Add a threat to a global list**

Adding a threat to the global quarantine list will quarantine the file on all devices in the tenant.

**Note:** This example shows how to globally quarantine a threat. To globally safelist, follow the same steps, just select globally safelist instead of globally quarantine.

- **1.** In the Multi-Tenant Console, on the tenants page, click the name of the tenant.
- **2.** Click **Threats**. A list of threats in the threat displays.
- **3.** Select the threats you want to add to the global quarantine list. Click the checkbox to select a threat.
- **4.** Click **Globally Quarantine**.
- **5.** Select the tenants to add the threat to their global quarantine list.
- **6.** Click **Next**
- **7.** Type a reason for adding this to the global quarantine list.
- **8.** Click **Next**
- **9.** Confirm the action, then click **Globally Quarantine**.

### <span id="page-18-0"></span>**Remove an item from a global list**

Removing a file from a global list moves the file to the threats list.

- **1.** In the Multi-Tenant Console, click **Tenants**, then click the tenant name.
- **2.** Click **Global Lists**, then select **Global Quarantine List** or **Global Safelist**.
- **3.** Select the file to remove from the list. You can select multiple files.
- **4.** Click **Remove Selected**. A message appears, asking you to confirm the action.
- **5.** Click **Yes, Remove from List**

## **Remove From Global Quarantine**

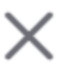

You are about to remove 1 threat from the Global Quarantine List. The threat will no longer be globally quarantined.

Are you sure you want to continue?

**No, Don't Remove** 

**Yes, Remove from List** 

## <span id="page-18-1"></span>**Add or remove tenant users**

Multi-Tenant Console administrators can add tenant users. A tenant user can log in to the Cylance console. When a tenant user is added, they will receive an invitation email to create their account password.

**Note:** Only tenant administrators can be created from the Multi-Tenant Console.

#### <span id="page-18-2"></span>**Add a tenant user**

- **1.** In the Multi-Tenant Console, click **Tenants**, then click the tenant name.
- **2.** Click **Tenant Users**.
- **3.** Click **Add Tenant User**.
- **4.** Type in the first name, last name, and email address for the tenant user.
- **5.** Click **Save & Finish**.

#### <span id="page-18-3"></span>**Edit a tenant user**

- **1.** In the Multi-Tenant Console, click **Tenants**, then click the tenant name.
- **2.** Click **Tenant Users**.
- **3.** Click the edit icon (pencil) in the same row as the user's name.
- **4.** Edit the user's information.
- **5.** Click **Save & Finish**.

#### <span id="page-19-0"></span>**Delete a tenant user**

- **1.** In the Multi-Tenant Console, click **Tenants**, then click the tenant name.
- **2.** Click **Tenant Users**.
- **3.** Click the delete icon (trashcan) in the same row as the user's name you want to delete.
- **4.** Click **Confirm**.

# <span id="page-19-1"></span>**Use support login**

Allows Multi-Tenant Console administrators to log in to the Cylance console as if they were the user. The Multi-Tenant Console administrator can view settings and make changes on behalf of the user, making troubleshooting some issues more effective. Multi-Tenant Console administrators can access policy settings, device details, global lsits, and zones. The Cylance console audit log will show the Multi-Tenant Console administrator's email address logging in as the user. This is also known as "ghost-login."

**Note:** If the user disables "Enable Support Login" (Settings > Application in the Cylance console), then this feature is disabled for that tenant.

#### <span id="page-19-2"></span>**Support login for tenant**

- **1.** In the Multi-Tenant Console, click **Tenants**, then click the support login icon for that tenant.
- **2.** Click **Login**. A new tab opens and displays the Cylance console.
- **3.** On the Multi-Tenant Console tab, click **Cancel** to close the support login message.

#### <span id="page-19-3"></span>**Support login as a user**

- **1.** In the Multi-Tenant Console, click **Tenants**, then click the tenant name. The tenant details page displays.
- **2.** Click **Users**.
- **3.** Find the user you want to log in as, then click the support login icon for that user. A message displays the URL to use.
- **4.** Click **Login**. A new tab opens and displays the Cylance console. On the Multi-Tenant Console tab, click **Cancel** to close the support login message.

**Note:** The user's audit log will display that the Multi-Tenant Console administrator logged in as a user.

# <span id="page-20-0"></span>**Policy management**

A policy defines how the Protect agent handles malware it encounters - automatically quarantine, ignore if in a specified folder, watch for new files, etc. Every device must be in a policy. If no policy is assigned, the device is placed in the default policy.

Applying a policy to a device takes effect as soon as the agent receives the new or updated policy (the policy must be saved, and the policy must be assigned to the device). Policy changes do not require the device to reboot for the update to take effect.

A policy can be applied to multiple devices, but a device can only have one policy. The last policy assigned to a device (whether manually or automatically) is the one used.

# <span id="page-20-1"></span>**Policy template**

The policy template management gives partners the ability to configure and customize policy settings, apply them to new and existing tenants, and manage device policy assignments for all tenants directly from the Multi-Tenant Console. This functionality can drastically speed up the customer onboarding, product enablement, and implementation process for partners and their customers.

#### **Create a policy template**

Multi-Tenant Console administrators can create policy templates and apply those templates to their customers' tenants to help them protect their endpoints.

- **1.** In the Multi-Tenant Console, click **Settings**, then click **Add New Template**.
- **2.** Type a name for the template. The template name must be unique within your console.
- **3.** Select the policy settings to enable. For a list of policy settings and descriptions, see [Policy settings.](#page-37-0)
- **4.** Click **Save & Finish**.

# <span id="page-20-2"></span>**Apply a policy template to a tenant**

Policy templates allow administrators to create a set of standardized templates containing policy settings, designed for types of endpoints typically found in a customer's environment. Administrators can then apply any of those templates to any of their customers' tenants. After a policy template has been created, it can then be applied to one or more tenants. This adds a policy to the selected tenants, with the same settings as the policy template. This can be done on the settings page or within a tenant's details page.

### <span id="page-20-3"></span>**Apply policies from the policy templates page**

- **1.** In the Multi-Tenant Console, click **Settings**, then click **Policy Templates**.
- **2.** Select the checkbox next to the policy name you want to assign. You can select multiple policies to assign to a tenant.
- **3.** Click **Apply Template**. The apply Policy Template To Tenant window displays.
- **4.** Select one tenant, multiple tenants, or all tenants that you want to apply the selected policies to.

**Note:** If duplicate policy names are detected, then a (#) will be automatically appended to the name of the new policy. **Example**: Test Policy (2).

**5.** Click **Apply**.

### <span id="page-21-0"></span>**Apply policies from the tenant details page**

- **1.** In the Multi-Tenant Console, click a tenant name.
- **2.** Click **Policies**, then click **Apply a Policy Template**. The Apply A Policy Template window displays.
- **3.** Select one or more policy templates to assign to the tenant. Use the filter field to filter policy templates by a keyword.
- **4.** Click **Apply**. The policy template is added to the customer's tenant.

# <span id="page-21-1"></span>**Assign a policy to a device**

After a policy template has been assigned to a customer's tenant, Multi-Tenant Console administrators can apply a policy to a customer's device.

**Note:** A policy can be applied to multiple devices, but a device can only have one policy. The last policy assigned to a device (whether manually or automatically) is the one used.

- **1.** Log in to the Multi-Tenant Console.
- **2.** Click on the tenant name.
- **3.** Click **Device**
- **4.** Select the checkbox for the device (or devices) for which you want to assign a policy.
- **5.** Click **Assign Policy**
- **6.** Select the policy to apply from the policy list.
- **7.** Click **Assign Policy**.

# <span id="page-21-2"></span>**Audit logging for policy template**

Policy template actions are recorded in the Multi-Tenant Console audit log (Profile > Audit Log). This includes the user who performed the action and the timestamp.

# <span id="page-21-3"></span>**Policy template role permissions**

Allows Multi-Tenant Console administrators to grant Multi-Tenant Console users access to the policy template (Settings > Policy Templates). Enabling a policy template permission does not automatically enable any dependencies. For example: enabling read policy template details requires also enabling view policy template list.

See [Customize partner roles](#page-10-1) for more information.

# <span id="page-21-4"></span>**Things to know about policy templates**

When using policy templates, consider the following:

- There is no automated synchronization between the policy template and the tenant policies.
- Assigning a policy template with the same name as an existing policy within the tenant results in the policy template name being appended with a number. Example: Test Policy (2).
- Changes to a specific policy can be made at the tenant-level and will have no impact to the policy template in the Multi-Tenant Console.

# <span id="page-22-0"></span>**Multi-tenant reports**

The custom reports functionality allows partners to customize reports based on data across their tenants that is output as a .csv file. The report types include an audit log report, account data report, tenant details report, and a partner user report.

# <span id="page-22-1"></span>**Create a report**

- **1.** In the Multi-Tenant Console, click **Reports**, then click **Create Report**.
- **2.** Enter a name for the report.
- **3.** Select a report type.
	- Audit Log: Logs actions performed in the Multi-Tenant Console.
	- Account Data: Details about a tenant.
	- Partner User: Details about partner users and roles.
	- Tenant Details: Report that includes tenant information.
- **4.** Select **Report Fields**. See descriptions in the tables below.
- **5.** Select **Report Filters**. See descriptions in the tables below.
- **6.** Enable **Schedule Report** to run at a specified time.
	- One-Time: Schedule the report to run one-time on a specified date. See [Schedule report](#page-34-0) for more information.
	- Recurring: Schedule the report to run at a selected time, like daily, weekly, monthly, or annual. See [Schedule](#page-34-0) [report](#page-34-0) for more information.
- **7.** Save the report.
	- Save and Run Report: Saves and runs the report, including running on a schedule.
	- Save & Finish: Saves the report but does not run it.

**After you finish:** View Recently Run Reports. All recently generated reports can be viewed and re-downloaded from the recently run tab, under reports.

# <span id="page-22-2"></span>**Audit log report**

The audit report includes actions performed in the Multi-Tenant Console, including adding, modifying, and deleting tenants.

#### **Report fields**

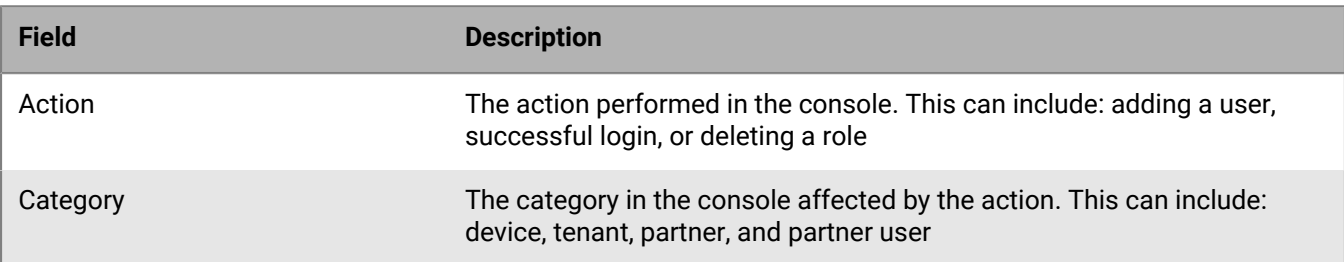

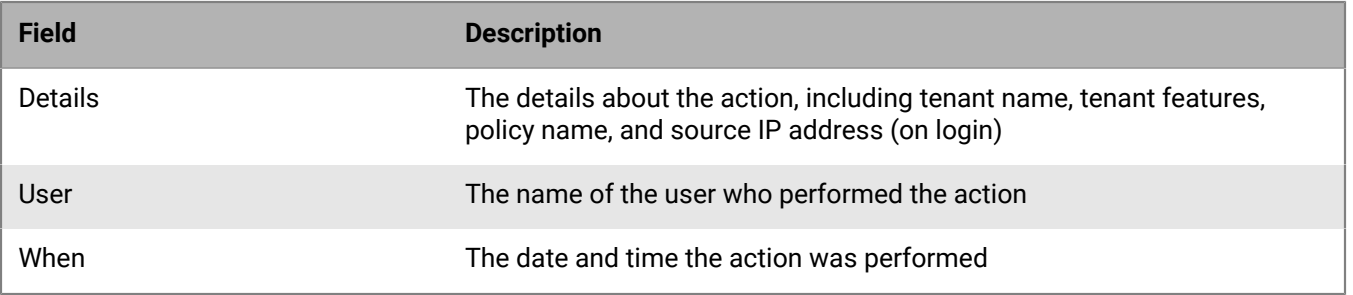

Add filters to include or exclude data when generating a report. Report filters are related to the report fields available for a report type. See [Report filters.](#page-32-0)

# <span id="page-23-0"></span>**Account data report**

The account data report includes details about a tenant, including license count, license usage, and EULA acceptance.

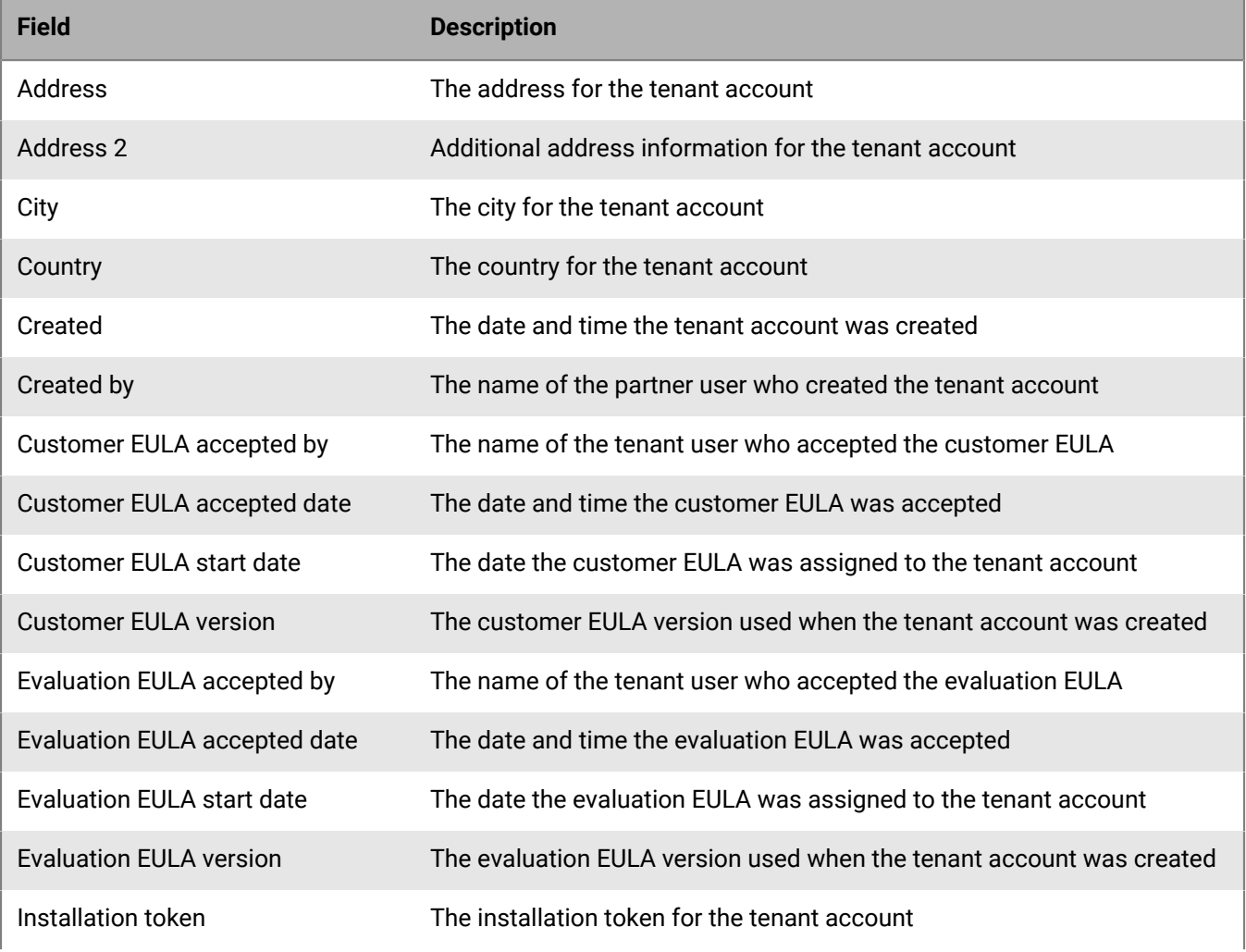

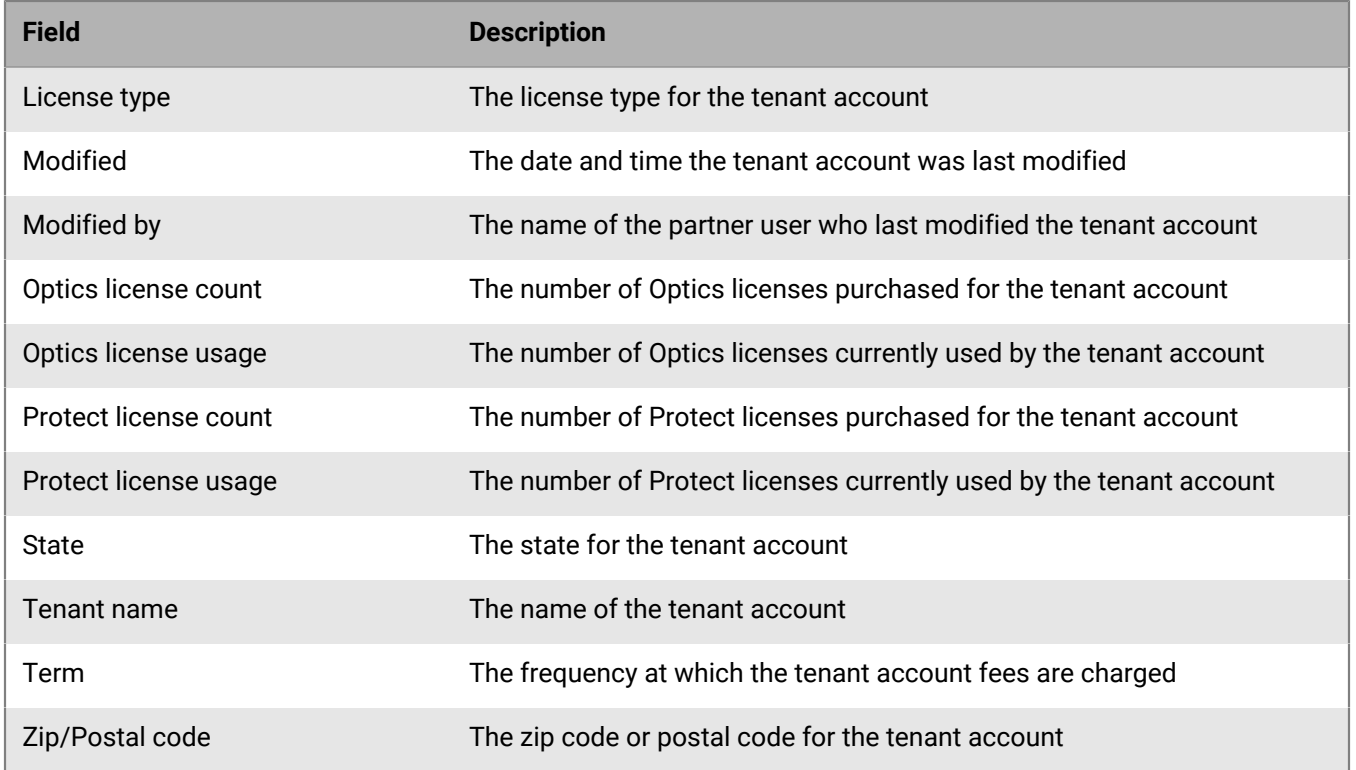

Add filters to include or exclude data when generating a report. Report filters are related to the report fields available for a report type. See [Report filters.](#page-32-0)

## <span id="page-24-0"></span>**Partner user report**

The partner user report includes details about partner users and roles, including last login, date created, and email address.

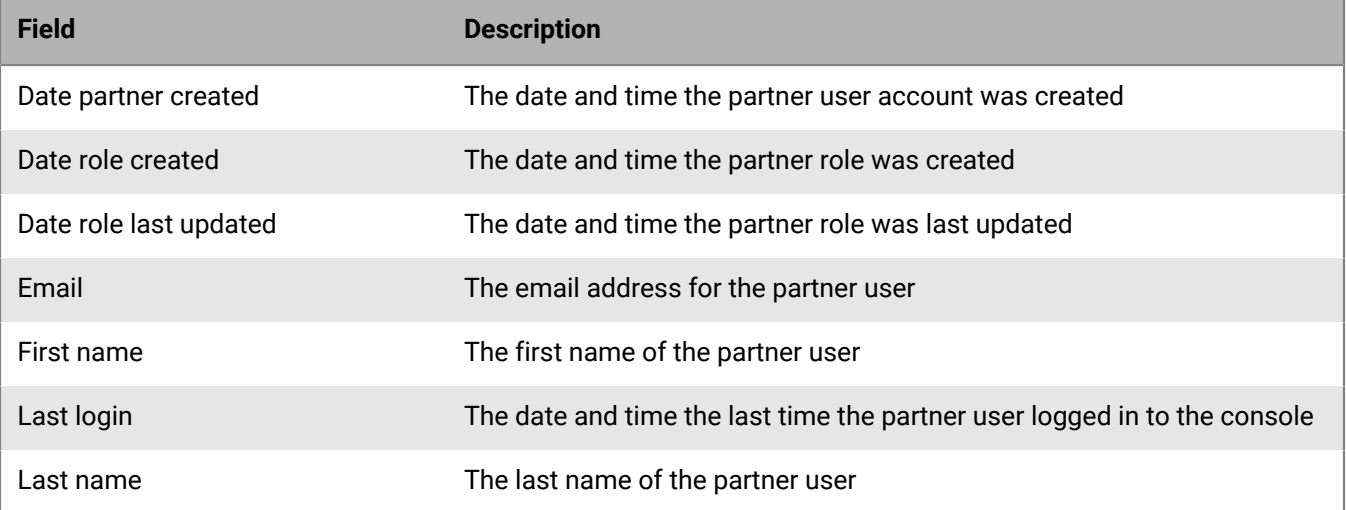

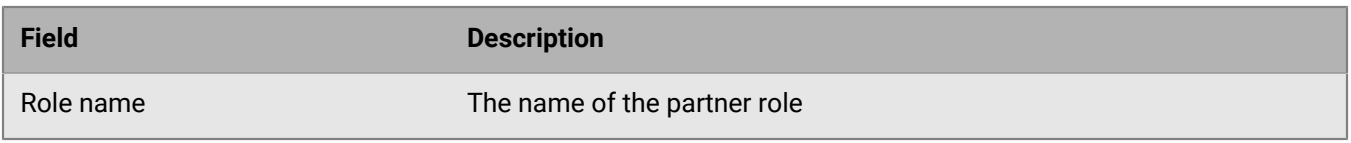

Add filters to include or exclude data when generating a report. Report filters are related to the report fields available for a report type. See [Report filters.](#page-32-0)

# <span id="page-25-0"></span>**Policy details report**

The Multi-Tenant Console policy details report allows administrators to see all of the settings for a policy, including the name, each setting, each value selected for a setting, and a short description of each setting.

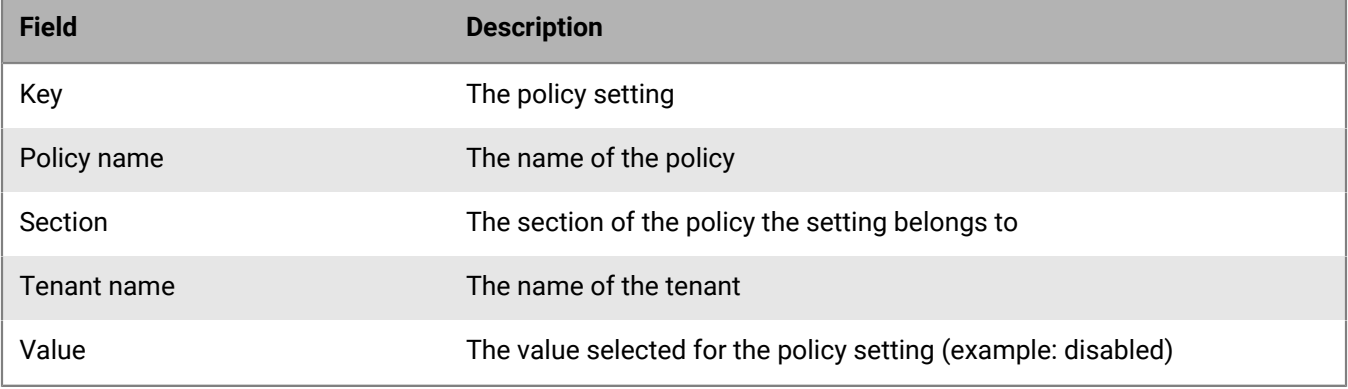

#### **Report filters**

Add filters to include or exclude data when generating a report. Report filters are related to the report fields available for a report type. See [Report filters.](#page-32-0)

## <span id="page-25-1"></span>**Tenant user report**

The Multi-Tenant Console tenant user report includes user information and roles across all tenants.

#### <span id="page-25-2"></span>**Create a tenant user report**

- **1.** In the Multi-Tenant Console, click **Reports**.
- **2.** Click **Create Report**.
- **3.** Enter a report name, then select **Tenant User** for the report type.
- **4.** Select the report fields you want for the report.
- **5.** Add any report filters.
- **6.** Click **Save And Run Report** or click **Save & Finish**. If you click Save & Finish, you must select the report, then click Save And Run Report to view any results.

#### <span id="page-25-3"></span>**View a tenant user report**

- **1.** In the Multi-Tenant Console, click **Reports**.
- **2.** Click **Recently Run**.
- **3.** Click on the report name to download the report.

### <span id="page-26-0"></span>**Report fields**

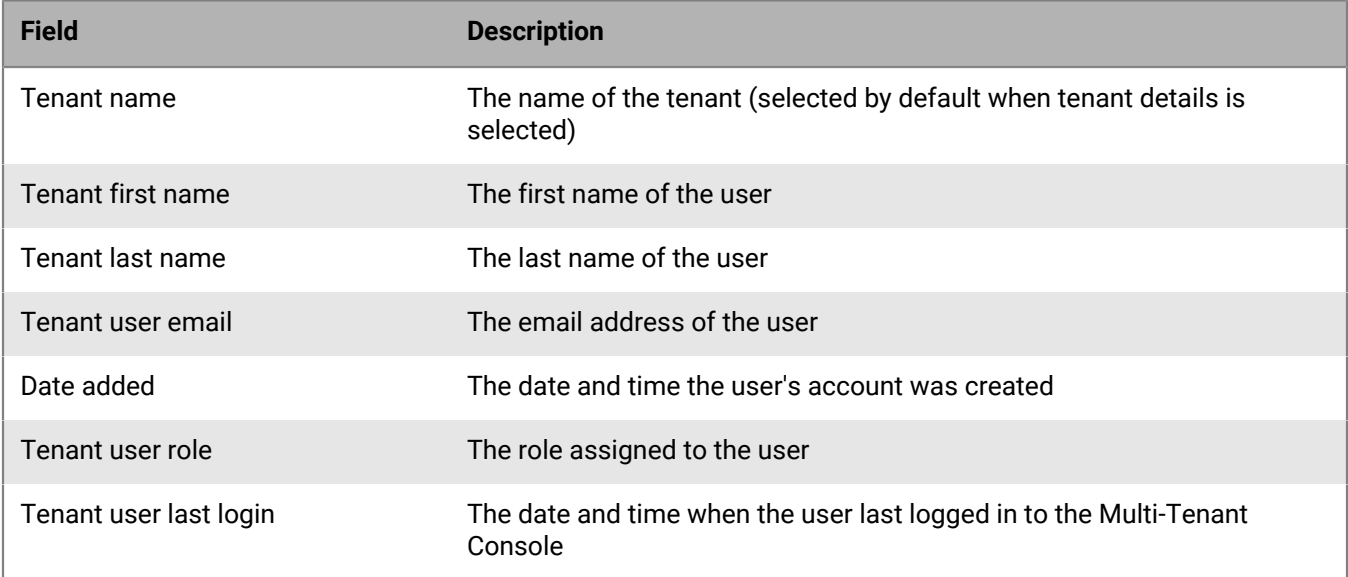

### <span id="page-26-1"></span>**Report filters**

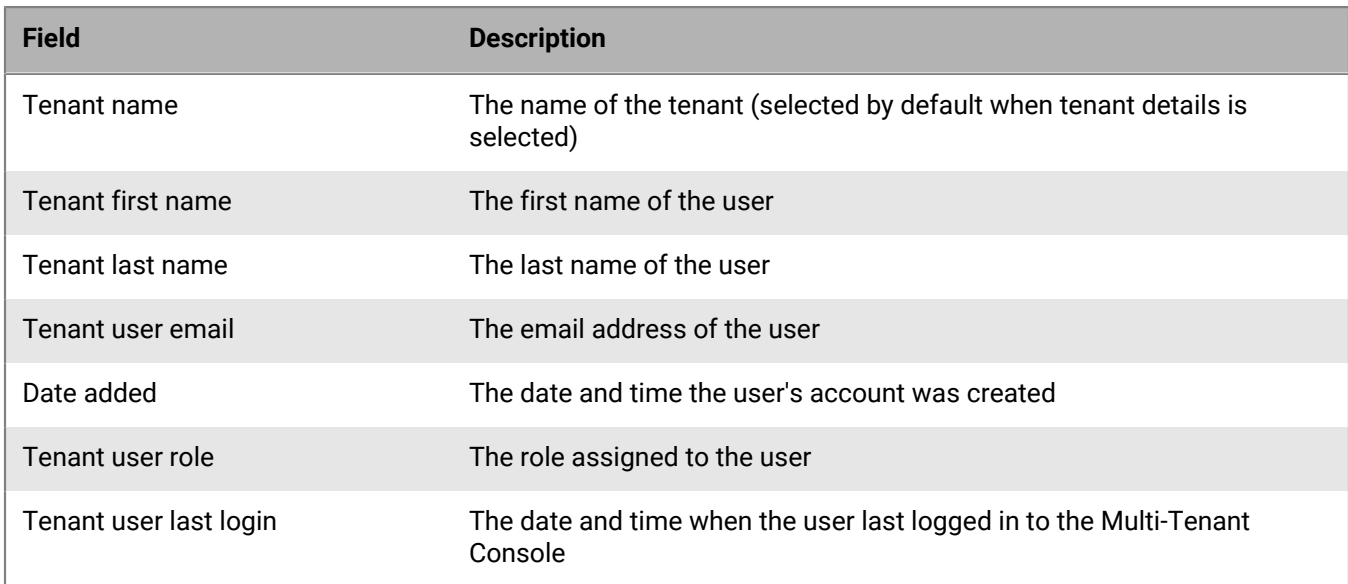

# <span id="page-26-2"></span>**Tenant details report**

The Multi-Tenant Console tenant details report includes tenant information, including global list, devices, and policies.

### **Report Fields**

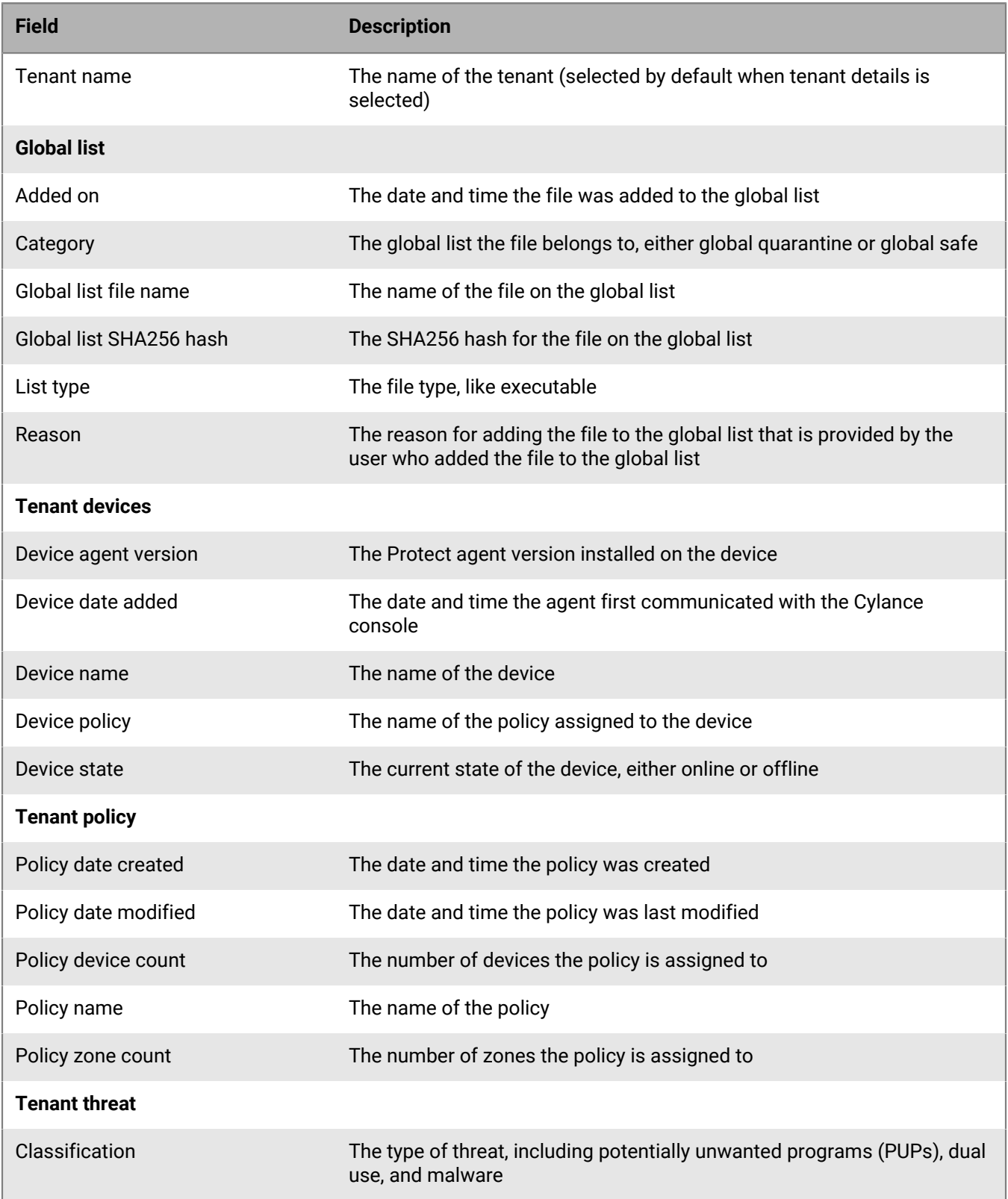

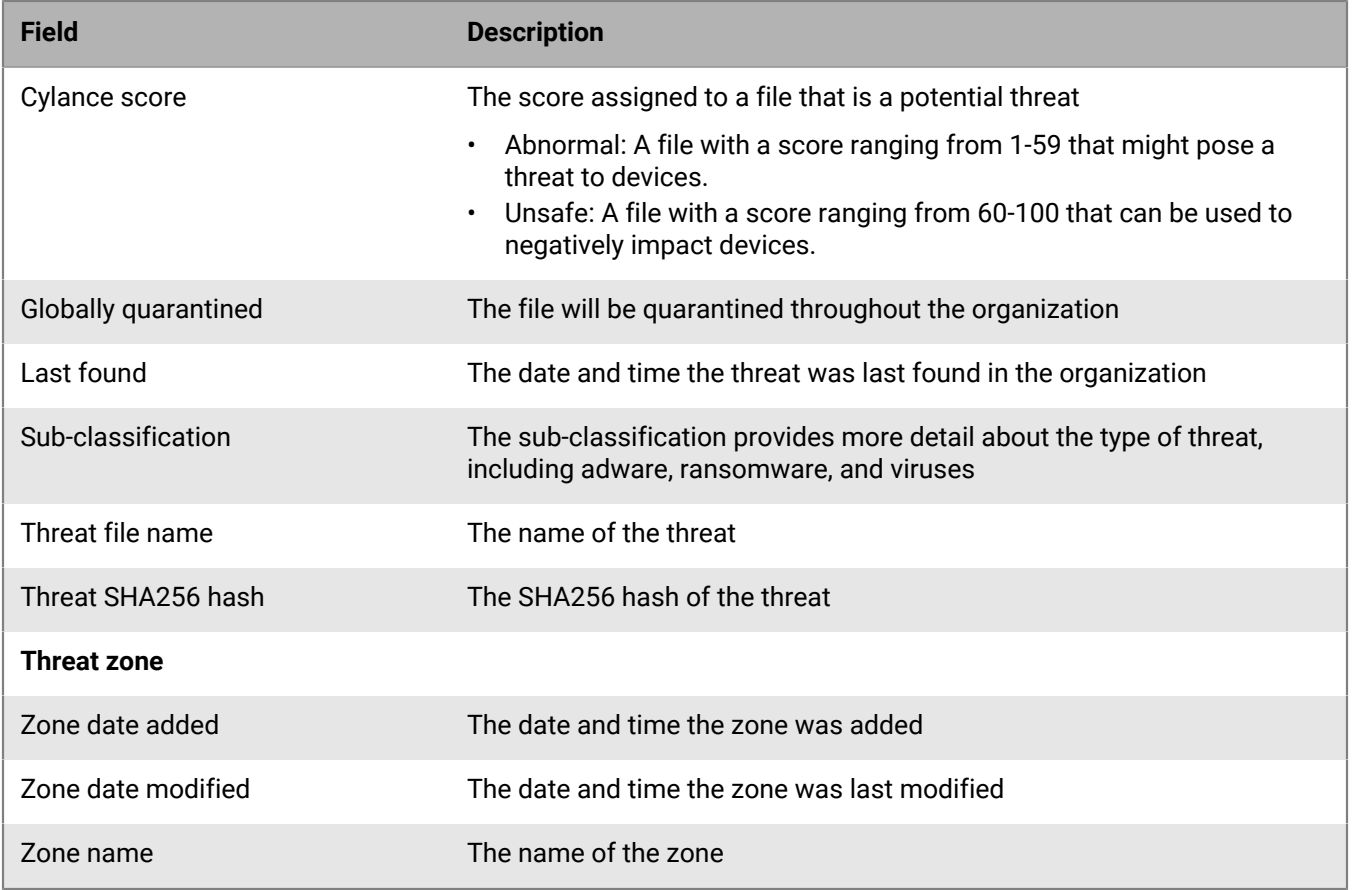

Add filters to include or exclude data when generating a report. Report filters are related to the report fields available for a report type. See [Report filters.](#page-32-0)

#### <span id="page-28-0"></span>**Threat classifications**

Below is a list of possible file status entries that may appear under the classification for each threat, along with a brief description of each entry.

#### **File unavailable**

Due to an upload constraint (example: file is too large to upload) the file is unavailable for analysis.

#### **UNKNOWN (blank entry)**

The file has not been analyzed by Cylance's analysis team yet. Once the file is analyzed, the classification will be updated with a new status.

#### **Trusted - local**

The file has been analyzed by the Cylance research team and has been deemed safe (not malicious, not a PUP). A file identified as trusted - local can be globally safelisted so that the file will be allowed to execute and not generate any additional alerts if found on other devices within your organization. The reason for the local designation is due to the fact that the file did not come from a trusted source (such as Microsoft or other trusted installer) and therefore cannot be added to our trusted cloud repository.

#### **PUP**

The file has been identified as a potentially unwanted program. This indicates that the program may be unwanted, despite the possibility that users consented to download it. Some PUPs may be permitted to run on a limited set of systems in your organization (example: a VNC application allowed to run on domain admin devices). A Cylance console Admin can choose to waive or block PUPs on a per device basis or globally quarantine or safelist based on company policies. Depending on how much analysis can be performed against a PUP, further subclassification may be possible. Those subclasses are shown below and will aid an administrator in determining whether a particular PUP should be blocked or allowed to run.

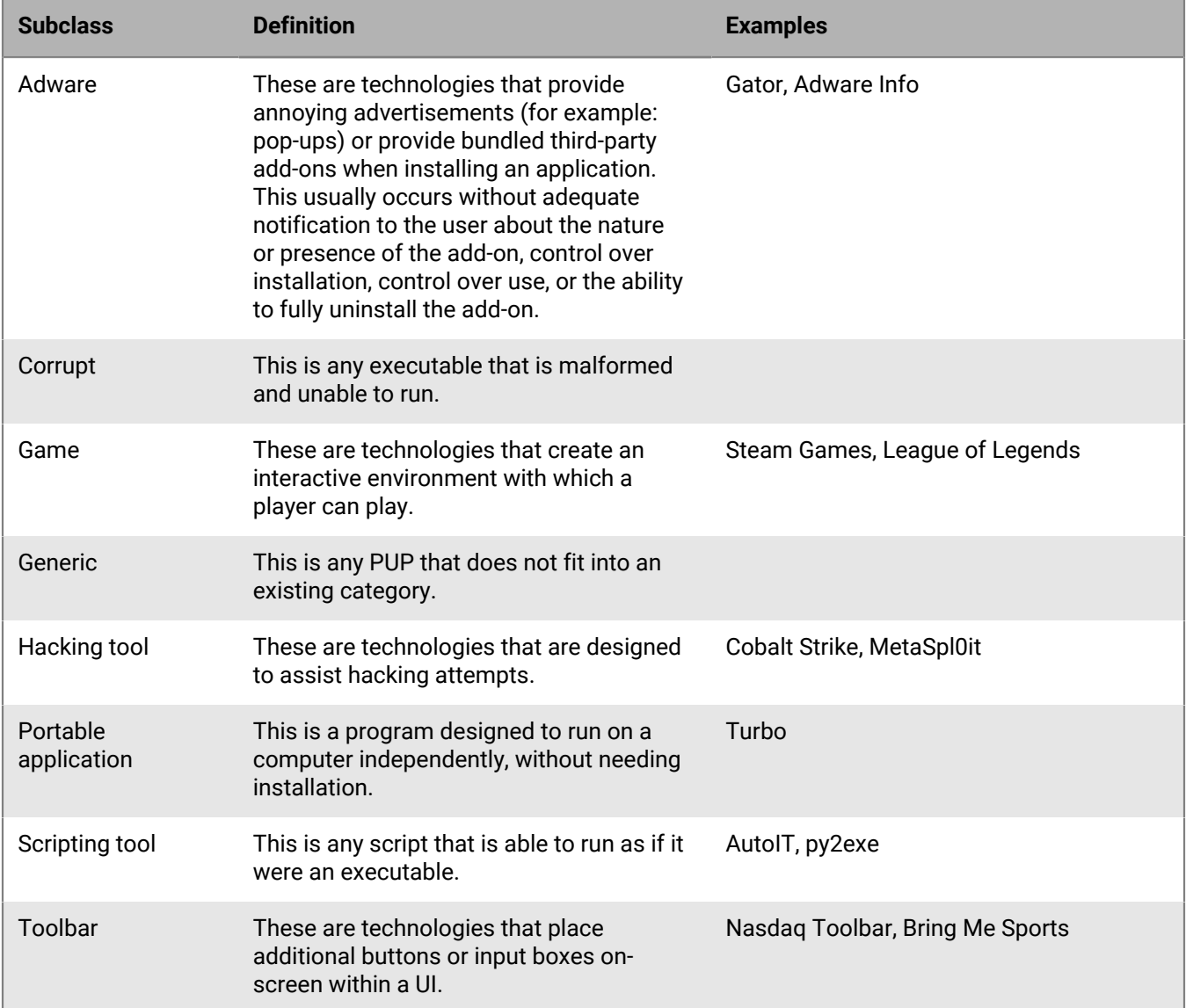

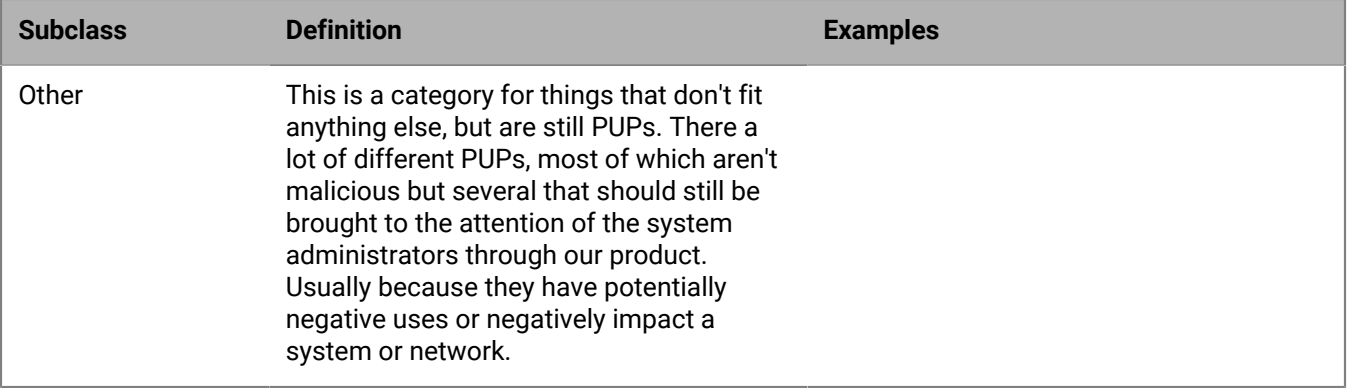

#### **Dual use**

Dual use indicates the file can be used for malicious and non-malicious purposes. Caution should be used when allowing the use of these files in your organization. For example, while PsExec can be a useful tool for executing processes on another system, that same benefit can be used to execute malicious files on another system.

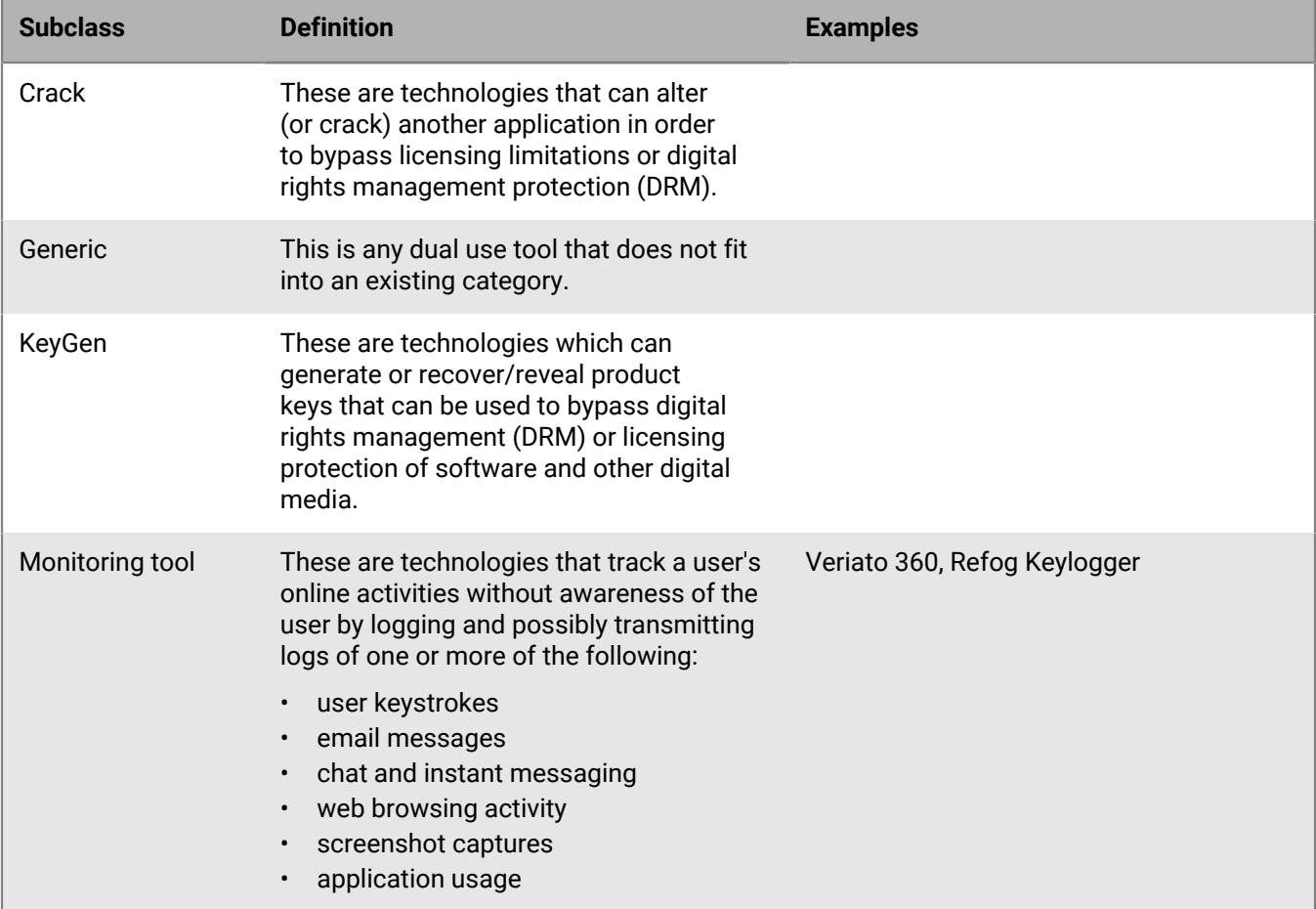

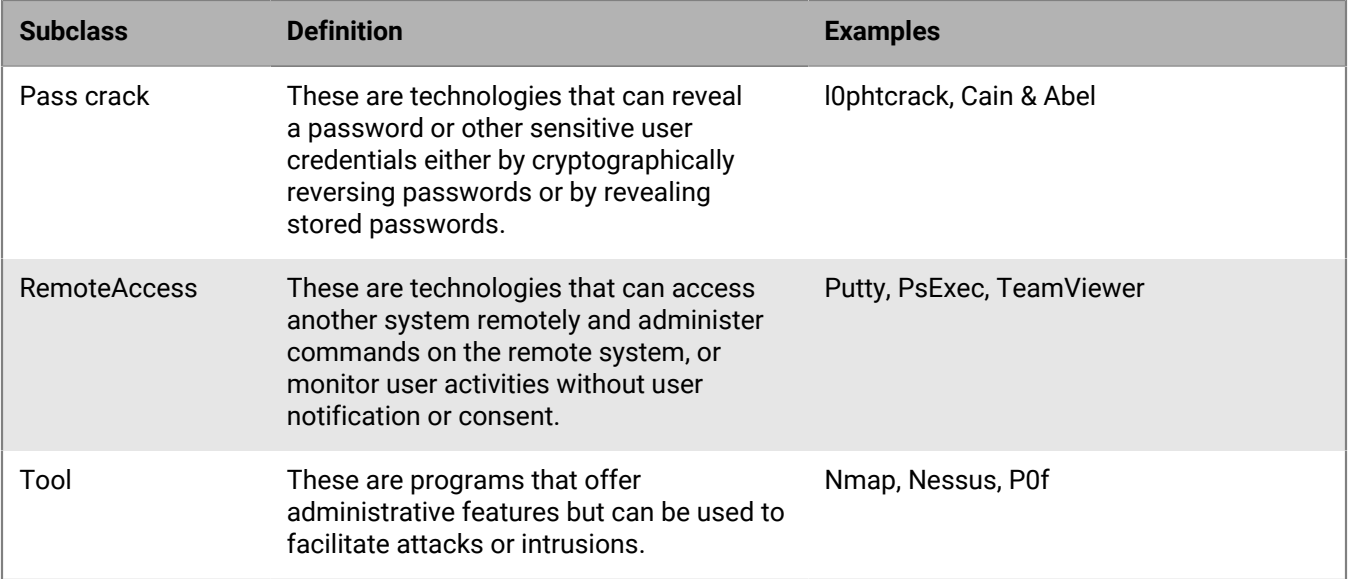

#### **Malware**

The Cylance research team analyze files to determine if any are malicious. When the team has definitively identified a file as a piece of malware, the file should be removed or quarantined as soon as possible. Verified malware can be further subclassified as one of the following.

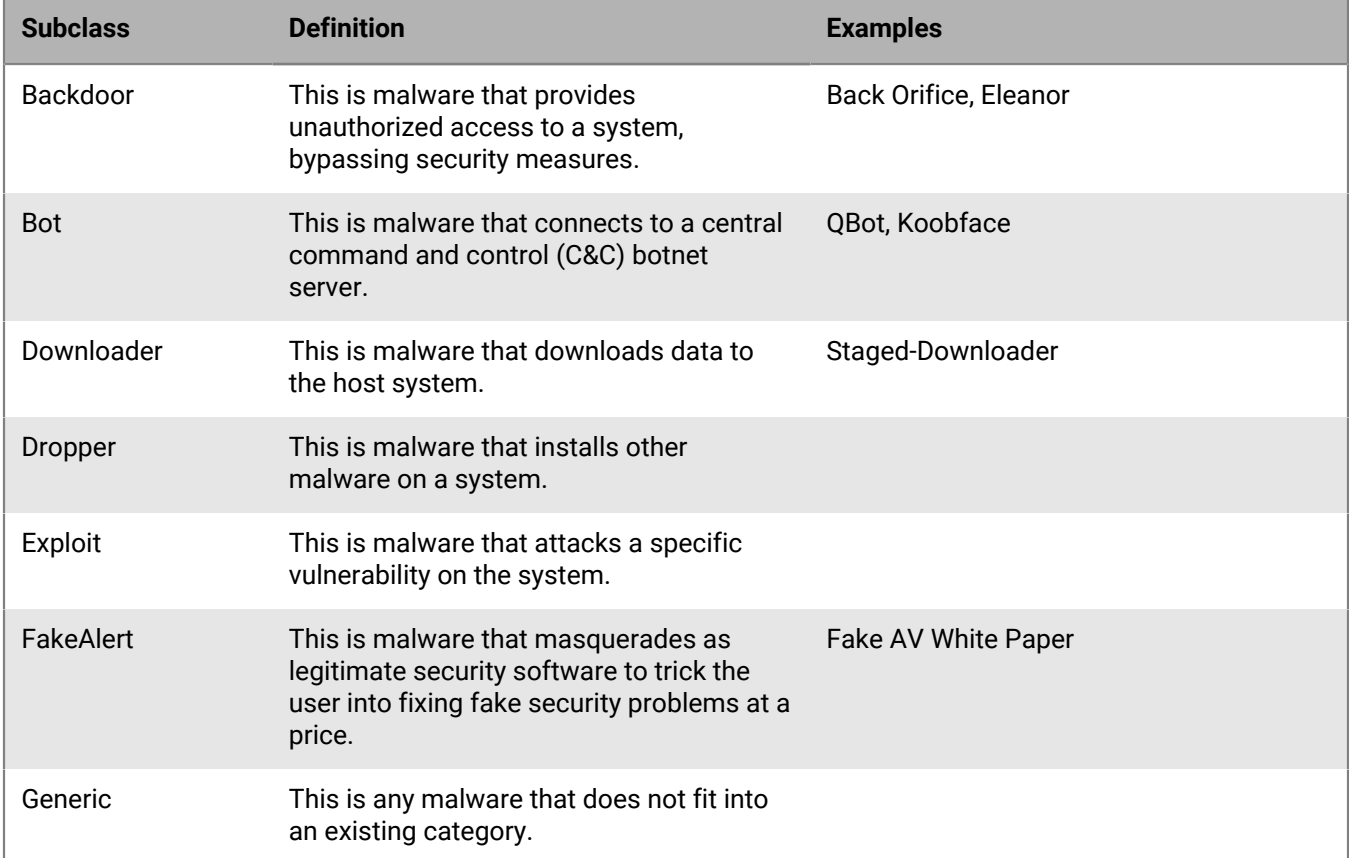

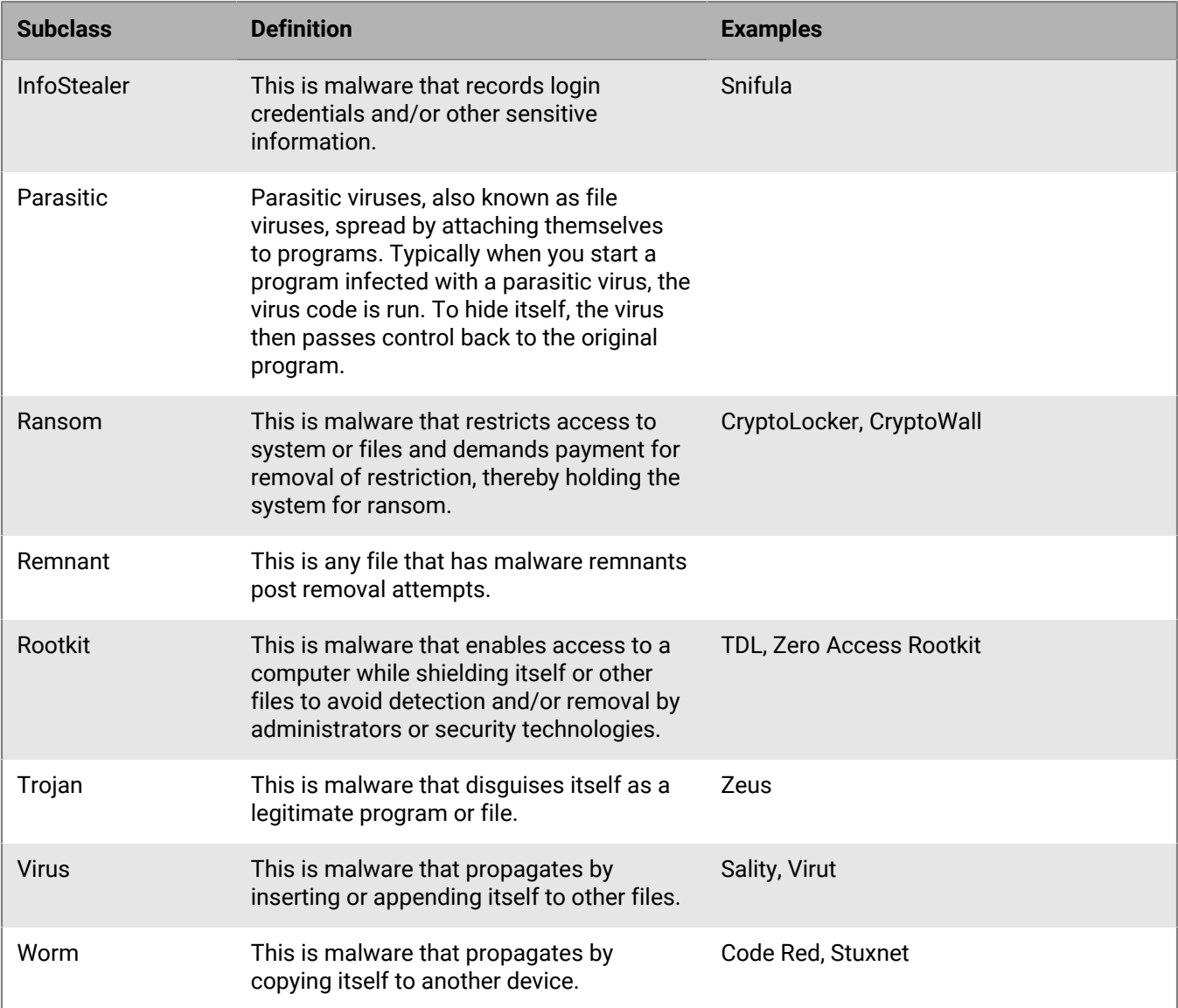

### <span id="page-32-0"></span>**Report filter - enter filter text**

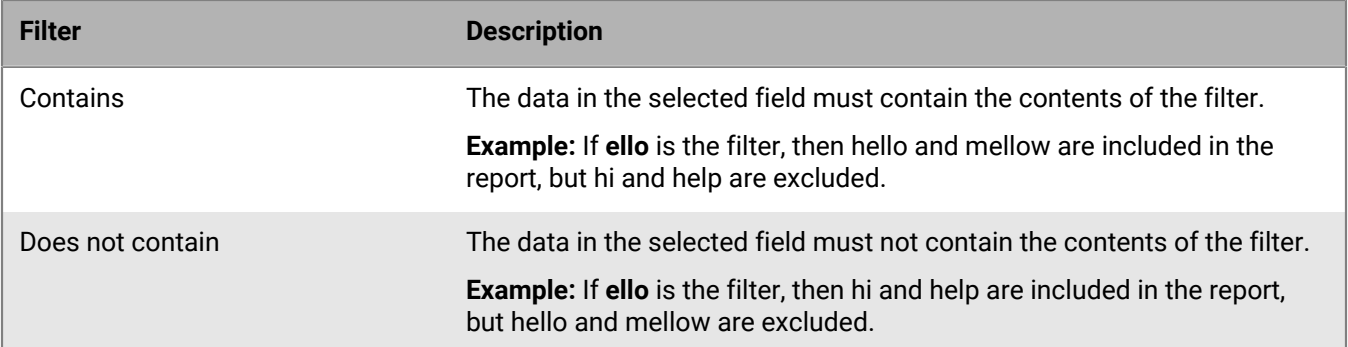

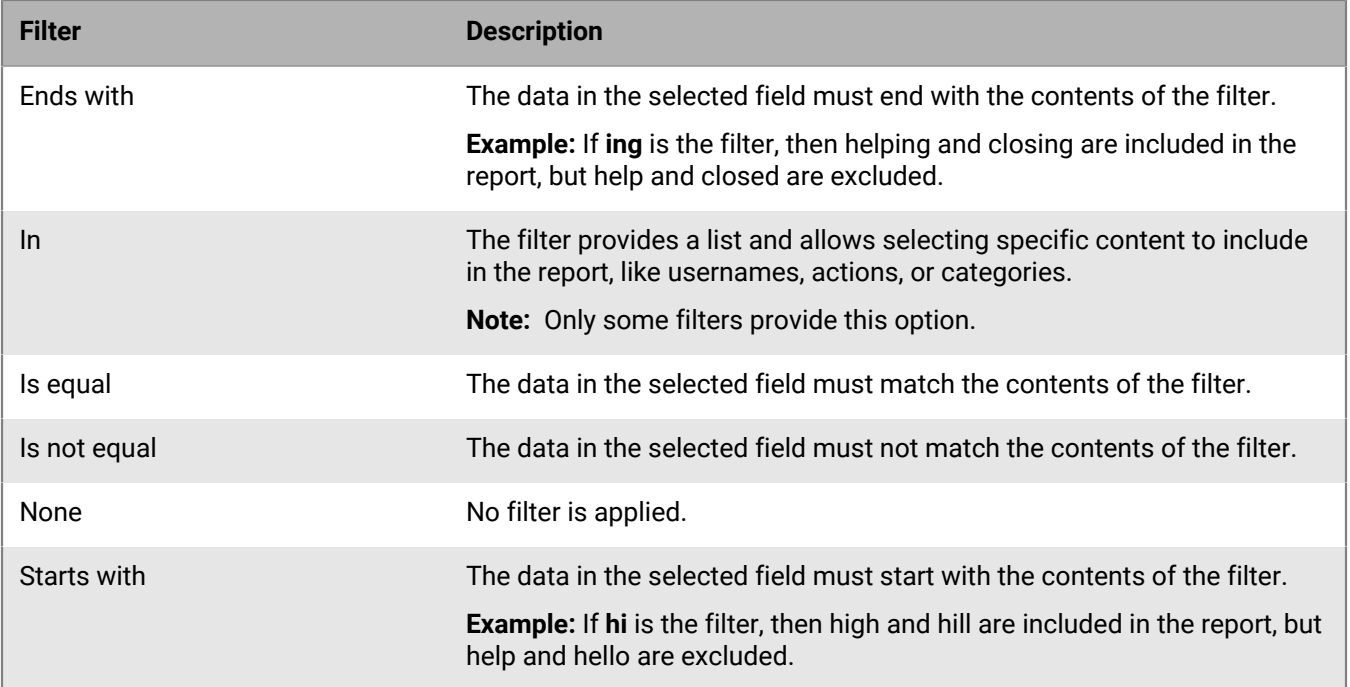

### **Report filter - counts and dates**

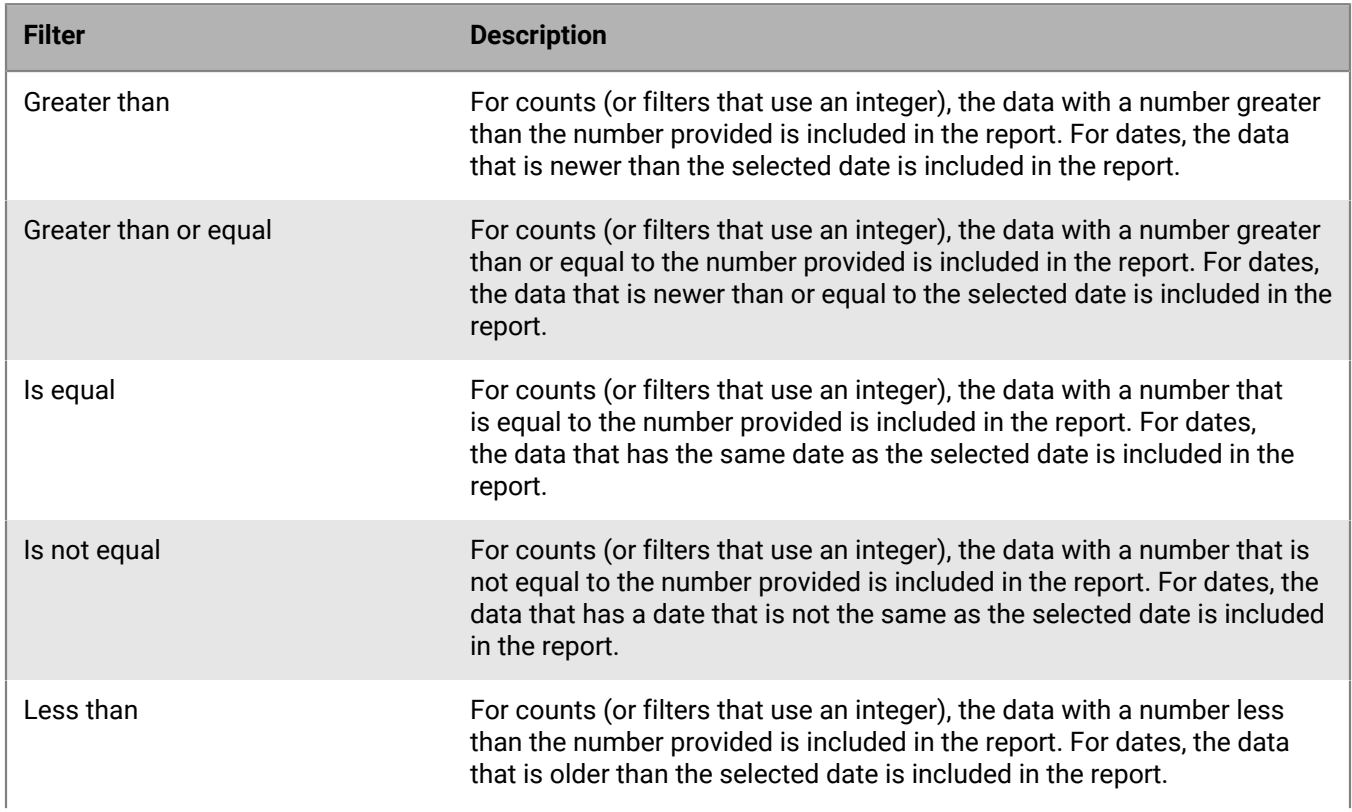

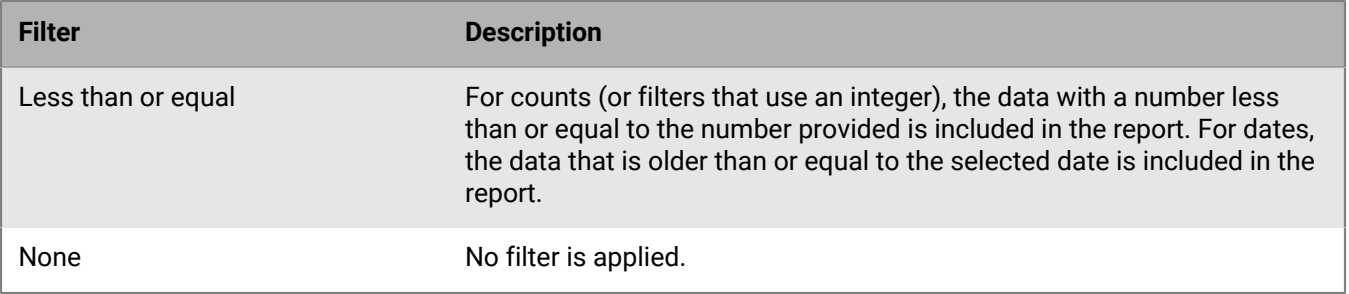

**Note:** To do a date range, add one filter that uses the greater than statement and the beginning date and another filter that uses the less than statement and the end date. This will filter out all dates before and after the desired range.

# <span id="page-34-0"></span>**Schedule report**

You can schedule a report to be run once or on a recurring basis.

### <span id="page-34-1"></span>**Schedule one-time**

- **1.** Enable **Schedule Report**.
- **2.** Select **One-Time**, under frequency.
- **3.** Select a date, under run on. Clicking in the date field displays a calendar in a pop-up window. Only the current date and future dates are selectable.
- **4.** Click **Save Changes**.

### <span id="page-34-2"></span>**Schedule recurring**

- **1.** Enable **Schedule Reports**.
- **2.** Select **Recurring**, under frequency.
- **3.** Select how often to run the report.
	- **Annual**: Select a month and day to run the report.
	- **Daily**: The recurring report runs every day.
	- **Monthly**: Select a day of the month to run the report.
	- **Weekly**: Select a day of the week to run the report.
- **4.** Select a date for **Starts After**. The recurring report will start after the selected date.
- **5.** Select an end date for the recurring report.
	- **Never**: There is no end date for the recurring report.
	- **On**: Select a date for the recurring report to end.
- **6.** Click **Save Changes**.

# <span id="page-35-0"></span>**Multi-tenant console API**

The Multi-Tenant Console API allows administrators to generate an API token, get policy templates, and administer tenants.

**Link to the API**: <https://api-admin.cylance.com/public>

# <span id="page-35-1"></span>**Using the API**

The following example shows how to generate an API token using Postman.

### <span id="page-35-2"></span>**Create a partner application**

- **1.** In the Multi-Tenant Console, select **Settings**, then select **Application**.
- **2.** Click **Add New Application**.
- **3.** Enter a name and privileges.
- **4.** Click **Submit**.
- **5.** Copy application ID (Guid) and application secret (hash) to a text file.

**Note:** If you lose the application secret, you will have to regenerate a new one. This cannot be retrieved from the Multi-Tenant Console.

**6.** Click **OK**.

### <span id="page-35-3"></span>**Generate a bearer token**

- **1.** Import the example JSON into Postman. The example JSON is available on the API page.
- **2.** Select the base\_URL>:region/auth endpoint.
	- **<base\_URL>** is https://api-admin.cylance.com/public
	- **region** is the Multi-Tenant Console region you sign into.
	- Full URL for the US login region would be: https://api-admin.cylance.com/public/us/auth.
- **3.** Click on the **Authorization** tab.
- **4.** Select **Basic Auth** from the type drop down.
- **5.** Enter your application ID as username and your application Secret as password.
- **6.** Click on the **Body** tab.
- **7.** Verify that the x-www-form-urlencded option is selected.
- **8.** Verify that the value of grant\_type is client\_credentials.
- **9.** Verify that the value of scope is api.

#### **10.**Click **Send**.

The API should respond with a 200 response code and string return like the following:

```
{
"access_token": string,
"expires_in": int,
"token_type": string
}
```
### <span id="page-36-0"></span>**Making your first call to check**

- **1.** Select the base\_URL>:region/health-check endpoint.
	- **<base\_URL>** is https://api-admin.cylance.com/public.
	- **region** is the Multi-Tenant Console region you sign into.
	- Full URL for the US login region would be: https://api-admin.cylance.com/public/us/healthcheck.
- **2.** Click on the **Authorization** tab.
- **3.** Select **Bearer Token** from the type drop down.
- **4.** Paste the **access\_token** you generated previously.
- **5.** Click **Send**.
- **6.** The API should respond with a 200 response code and string return like the following:

```
{
"Version": x.x.x.x | Environment: 'Production'
}
```
### <span id="page-36-1"></span>**API example for Postman - JSON file**

On the API document page, there is a JSON file that contains examples of the Multi-Tenant Console API that can be imported into Postman. For people who use other API software, they can use the API document page and copy the API requests from there.

**Link to the API**: <https://api-admin.cylance.com/public>

# <span id="page-37-0"></span>**Policy settings**

Policy settings control what the agent does on the device. The following lists out policy settings and provides a description for each one.

#### **File actions**

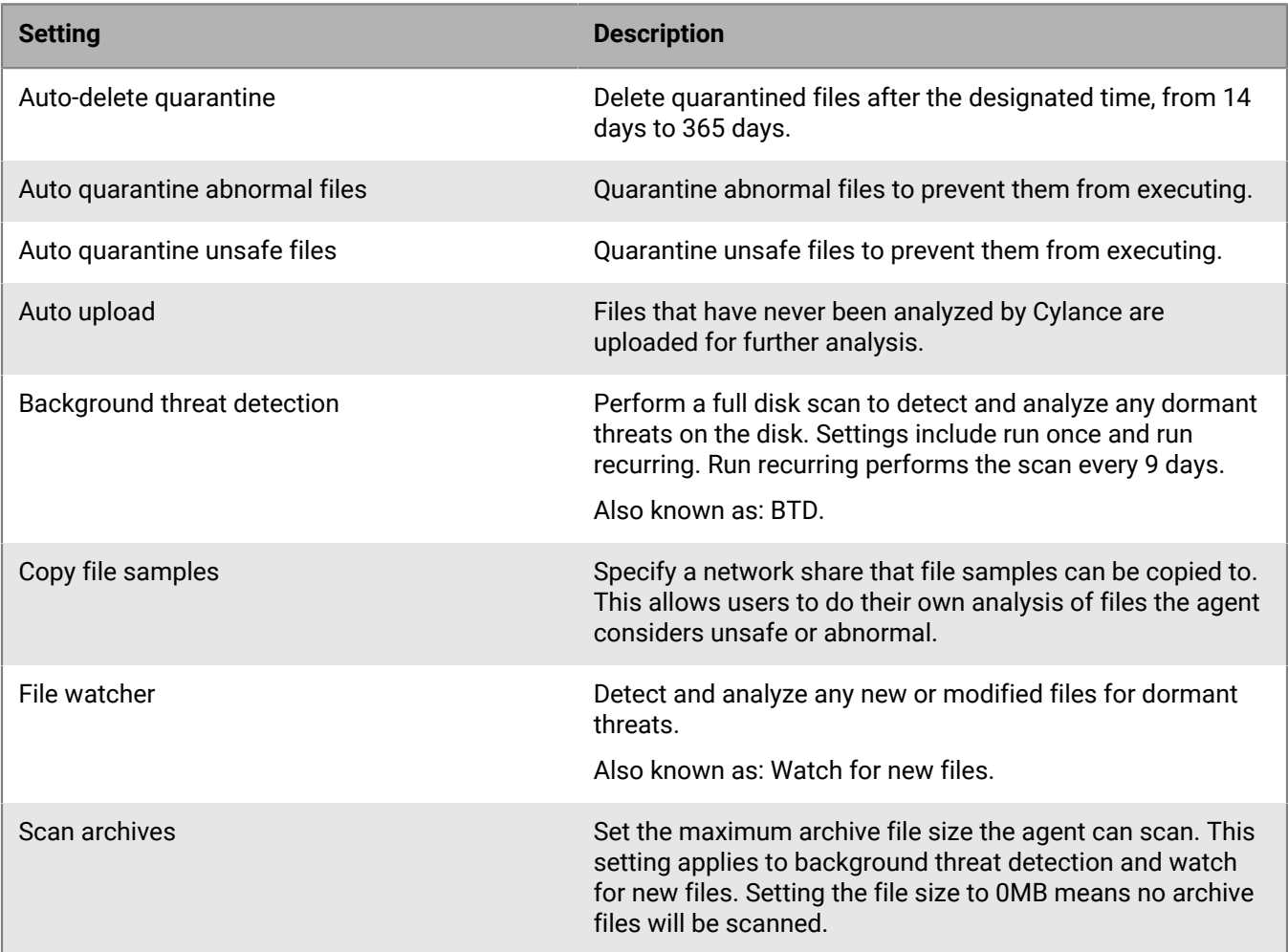

#### **Memory actions**

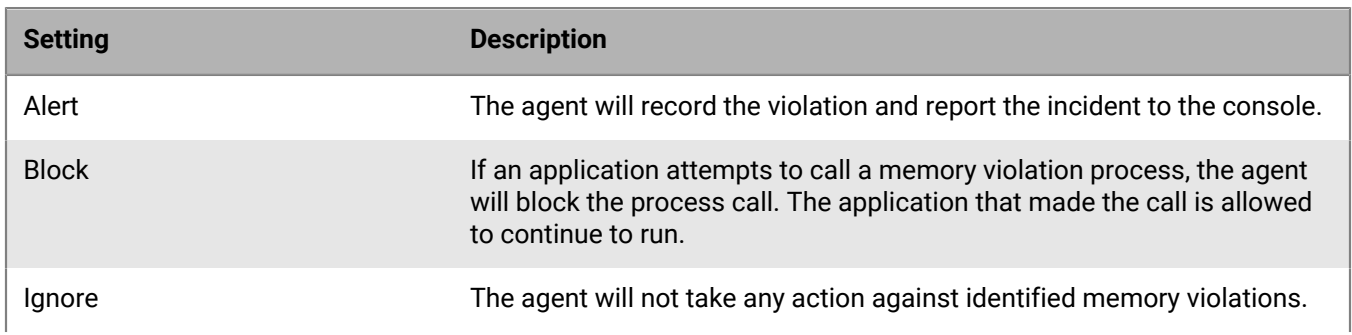

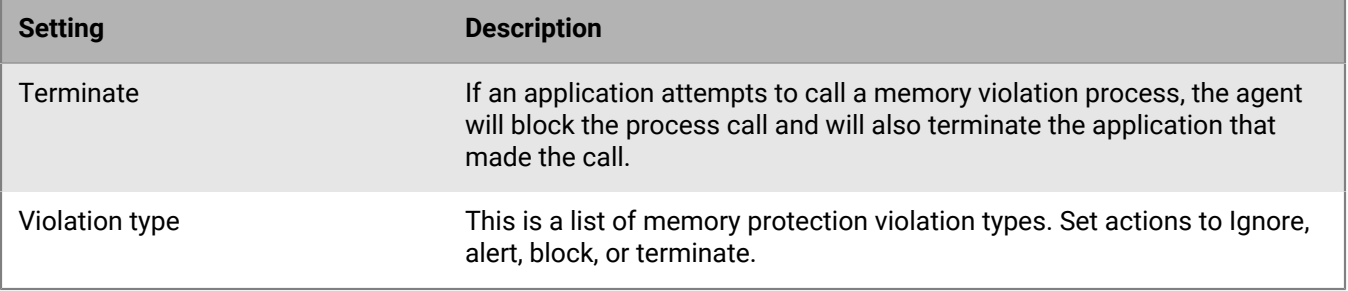

## **Optics settings**

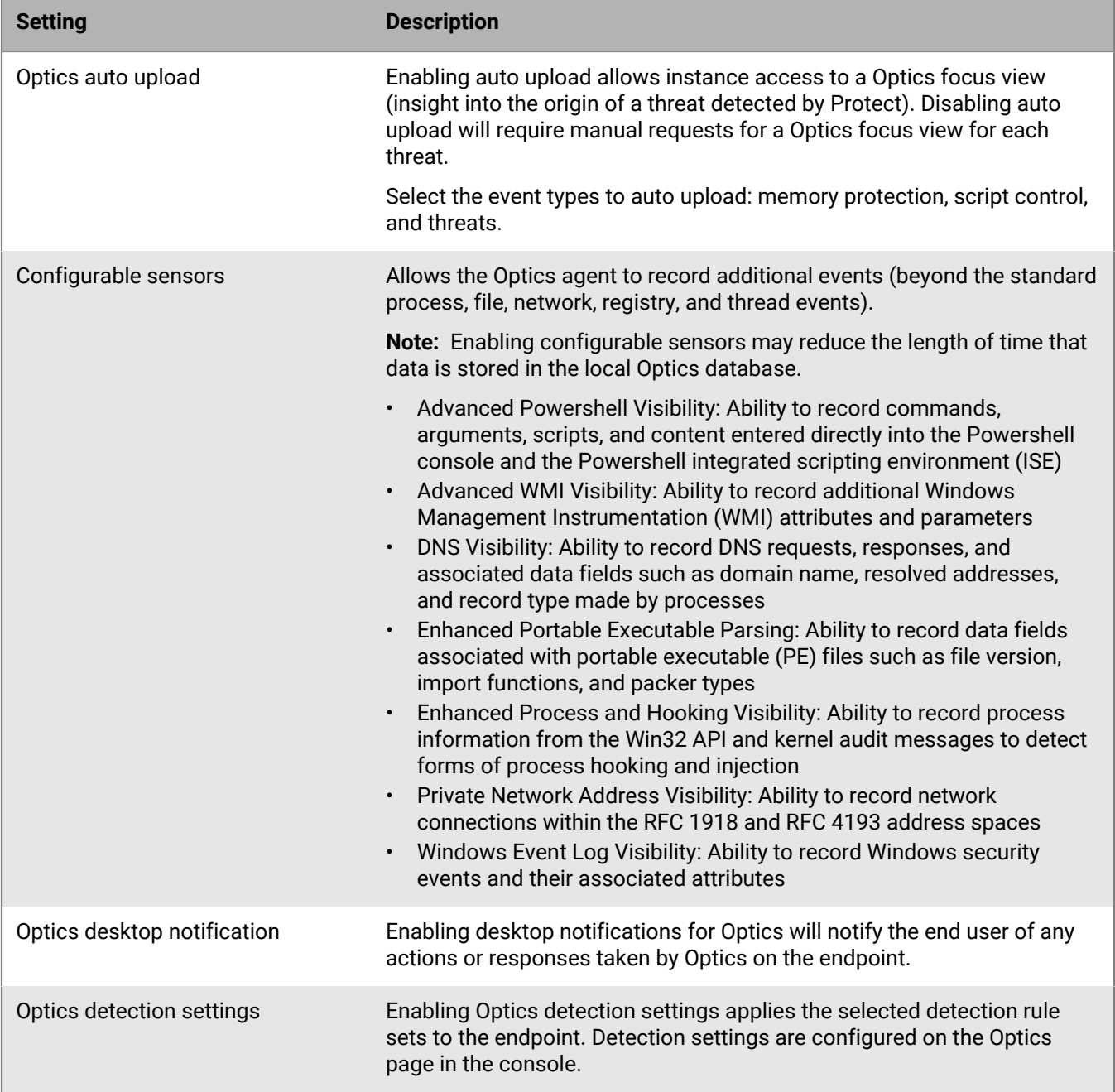

### **Application control**

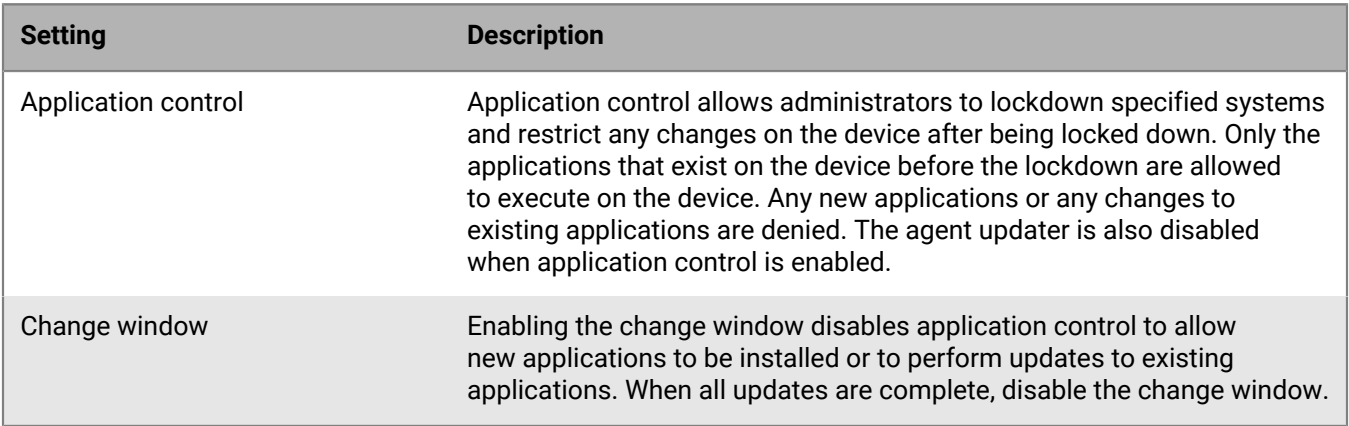

### **Agent settings**

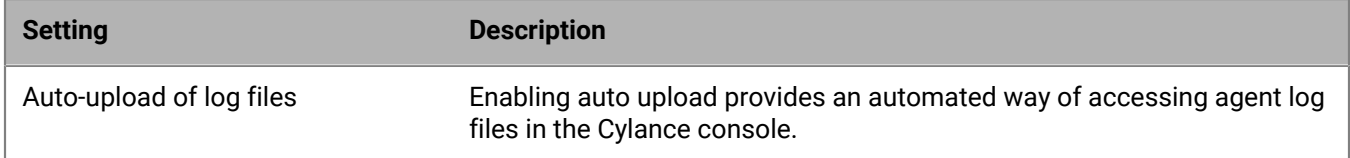

### **Script control**

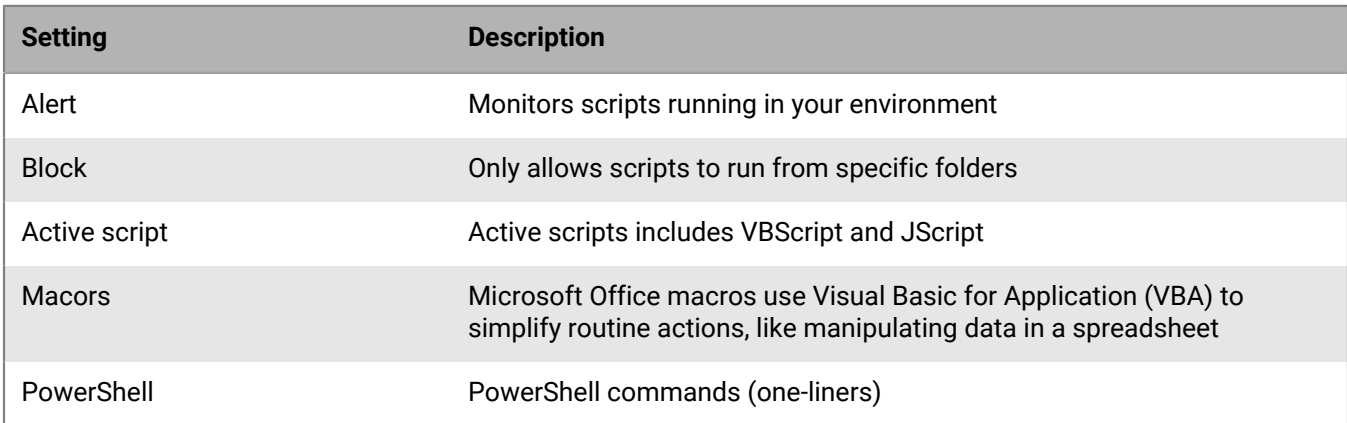

#### **Device control**

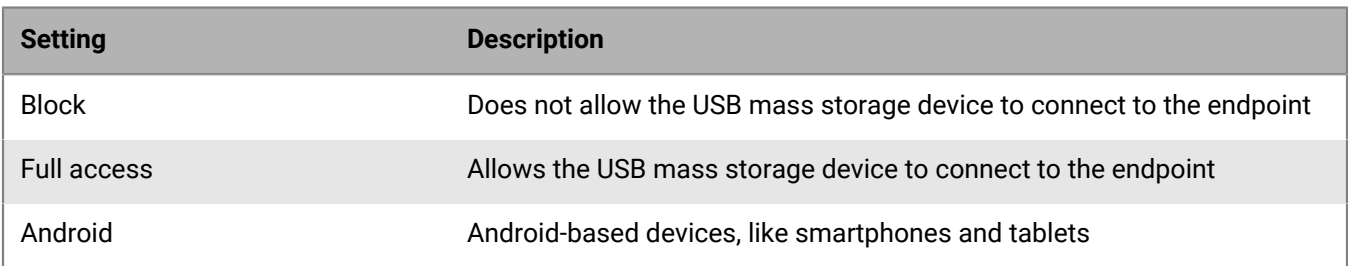

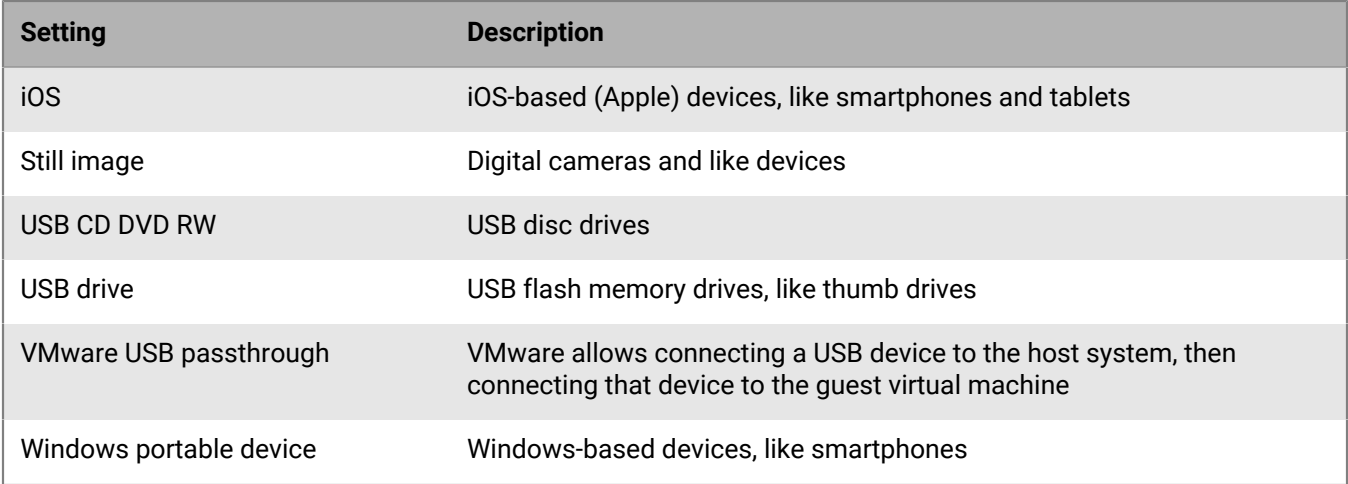

### **Data privacy**

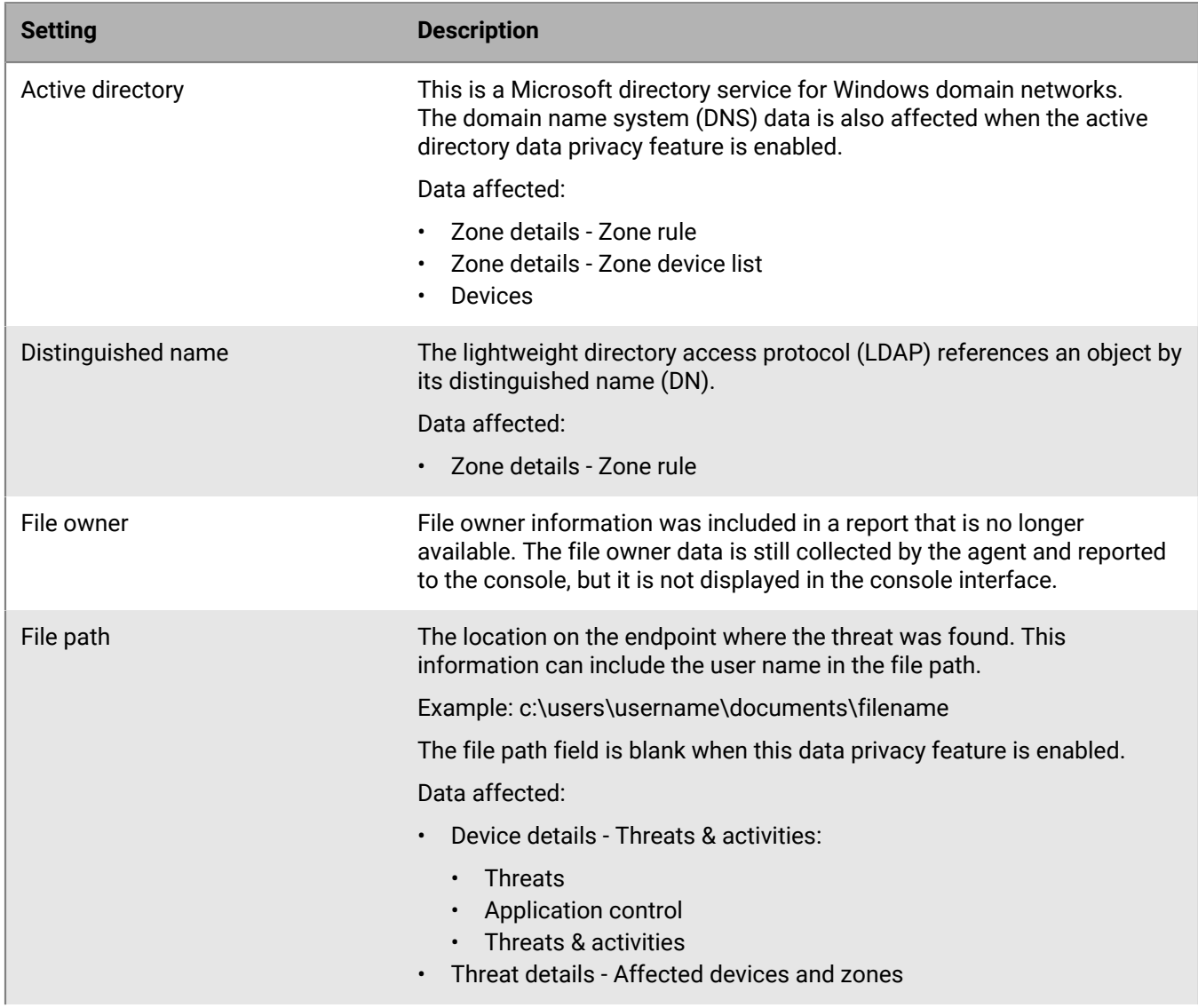

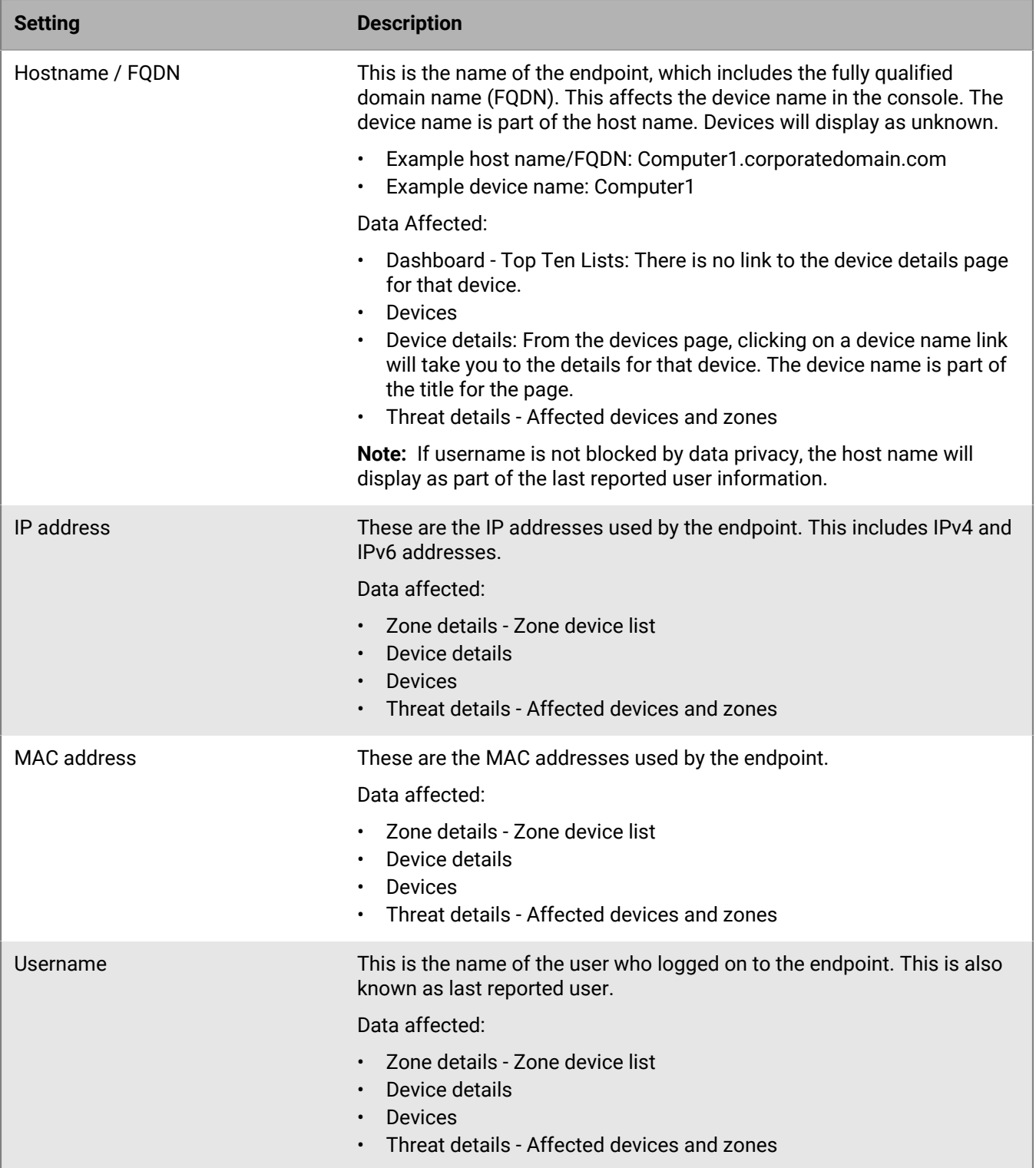

#### **Exclusions**

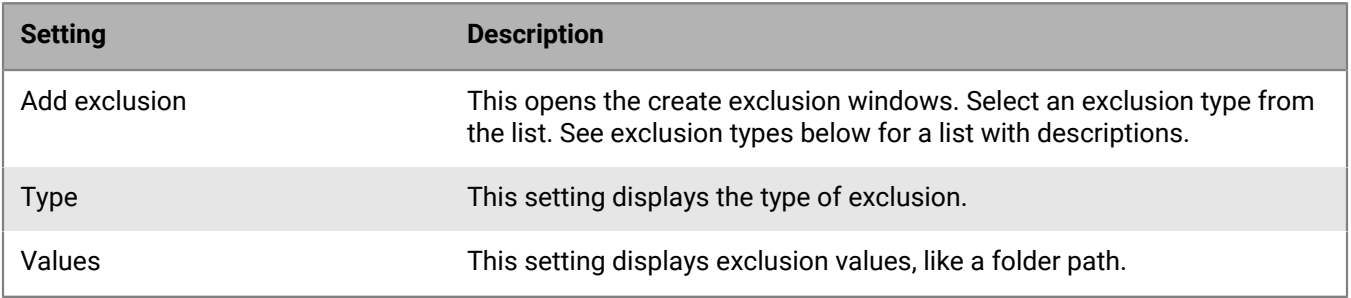

### **Exclusion Type**

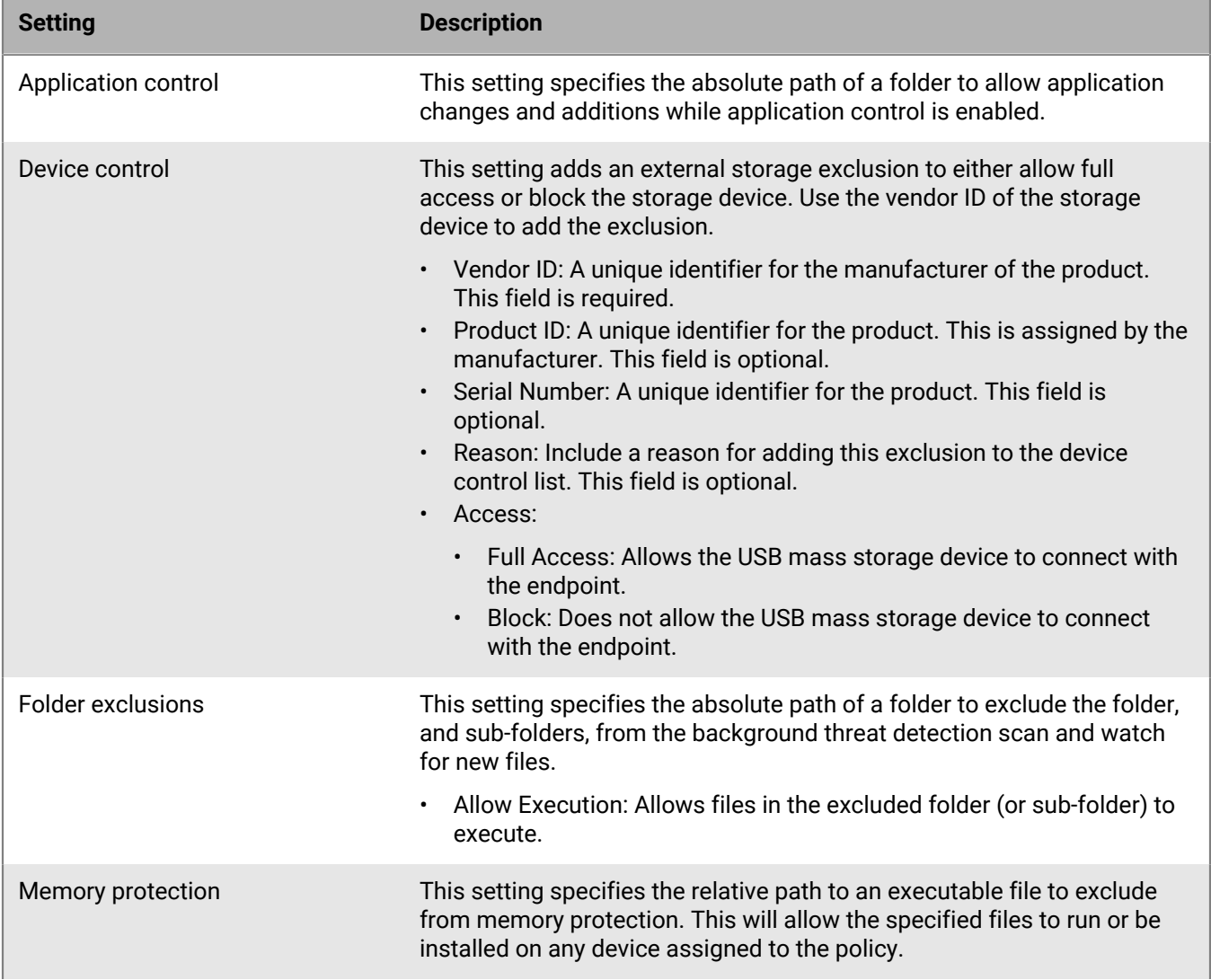

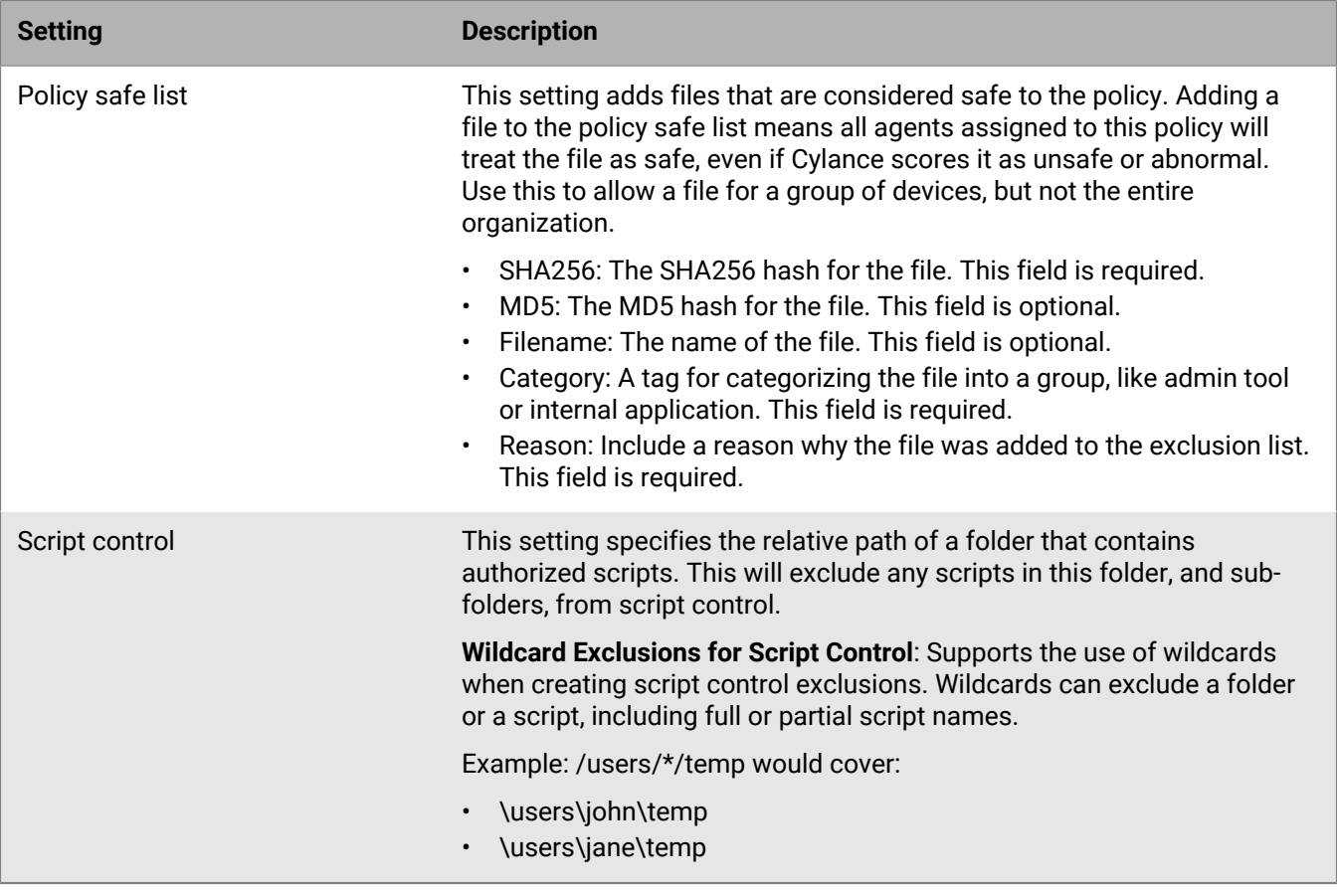

# <span id="page-44-0"></span>**Legal notice**

©2020 BlackBerry Limited. Trademarks, including but not limited to BLACKBERRY, BBM, BES, EMBLEM Design, ATHOC, CYLANCE and SECUSMART are the trademarks or registered trademarks of BlackBerry Limited, its subsidiaries and/or affiliates, used under license, and the exclusive rights to such trademarks are expressly reserved. All other trademarks are the property of their respective owners.

This documentation including all documentation incorporated by reference herein such as documentation provided or made available on the BlackBerry website provided or made accessible "AS IS" and "AS AVAILABLE" and without condition, endorsement, guarantee, representation, or warranty of any kind by BlackBerry Limited and its affiliated companies ("BlackBerry") and BlackBerry assumes no responsibility for any typographical, technical, or other inaccuracies, errors, or omissions in this documentation. In order to protect BlackBerry proprietary and confidential information and/or trade secrets, this documentation may describe some aspects of BlackBerry technology in generalized terms. BlackBerry reserves the right to periodically change information that is contained in this documentation; however, BlackBerry makes no commitment to provide any such changes, updates, enhancements, or other additions to this documentation to you in a timely manner or at all.

This documentation might contain references to third-party sources of information, hardware or software, products or services including components and content such as content protected by copyright and/or thirdparty websites (collectively the "Third Party Products and Services"). BlackBerry does not control, and is not responsible for, any Third Party Products and Services including, without limitation the content, accuracy, copyright compliance, compatibility, performance, trustworthiness, legality, decency, links, or any other aspect of Third Party Products and Services. The inclusion of a reference to Third Party Products and Services in this documentation does not imply endorsement by BlackBerry of the Third Party Products and Services or the third party in any way.

EXCEPT TO THE EXTENT SPECIFICALLY PROHIBITED BY APPLICABLE LAW IN YOUR JURISDICTION, ALL CONDITIONS, ENDORSEMENTS, GUARANTEES, REPRESENTATIONS, OR WARRANTIES OF ANY KIND, EXPRESS OR IMPLIED, INCLUDING WITHOUT LIMITATION, ANY CONDITIONS, ENDORSEMENTS, GUARANTEES, REPRESENTATIONS OR WARRANTIES OF DURABILITY, FITNESS FOR A PARTICULAR PURPOSE OR USE, MERCHANTABILITY, MERCHANTABLE QUALITY, NON-INFRINGEMENT, SATISFACTORY QUALITY, OR TITLE, OR ARISING FROM A STATUTE OR CUSTOM OR A COURSE OF DEALING OR USAGE OF TRADE, OR RELATED TO THE DOCUMENTATION OR ITS USE, OR PERFORMANCE OR NON-PERFORMANCE OF ANY SOFTWARE, HARDWARE, SERVICE, OR ANY THIRD PARTY PRODUCTS AND SERVICES REFERENCED HEREIN, ARE HEREBY EXCLUDED. YOU MAY ALSO HAVE OTHER RIGHTS THAT VARY BY STATE OR PROVINCE. SOME JURISDICTIONS MAY NOT ALLOW THE EXCLUSION OR LIMITATION OF IMPLIED WARRANTIES AND CONDITIONS. TO THE EXTENT PERMITTED BY LAW, ANY IMPLIED WARRANTIES OR CONDITIONS RELATING TO THE DOCUMENTATION TO THE EXTENT THEY CANNOT BE EXCLUDED AS SET OUT ABOVE, BUT CAN BE LIMITED, ARE HEREBY LIMITED TO NINETY (90) DAYS FROM THE DATE YOU FIRST ACQUIRED THE DOCUMENTATION OR THE ITEM THAT IS THE SUBJECT OF THE CLAIM.

TO THE MAXIMUM EXTENT PERMITTED BY APPLICABLE LAW IN YOUR JURISDICTION, IN NO EVENT SHALL BLACKBERRY BE LIABLE FOR ANY TYPE OF DAMAGES RELATED TO THIS DOCUMENTATION OR ITS USE, OR PERFORMANCE OR NON-PERFORMANCE OF ANY SOFTWARE, HARDWARE, SERVICE, OR ANY THIRD PARTY PRODUCTS AND SERVICES REFERENCED HEREIN INCLUDING WITHOUT LIMITATION ANY OF THE FOLLOWING DAMAGES: DIRECT, CONSEQUENTIAL, EXEMPLARY, INCIDENTAL, INDIRECT, SPECIAL, PUNITIVE, OR AGGRAVATED DAMAGES, DAMAGES FOR LOSS OF PROFITS OR REVENUES, FAILURE TO REALIZE ANY EXPECTED SAVINGS, BUSINESS INTERRUPTION, LOSS OF BUSINESS INFORMATION, LOSS OF BUSINESS OPPORTUNITY, OR CORRUPTION OR LOSS OF DATA, FAILURES TO TRANSMIT OR RECEIVE ANY DATA, PROBLEMS ASSOCIATED WITH ANY APPLICATIONS USED IN CONJUNCTION WITH BLACKBERRY PRODUCTS OR SERVICES, DOWNTIME COSTS, LOSS OF THE USE OF BLACKBERRY PRODUCTS OR SERVICES OR ANY PORTION THEREOF OR OF ANY AIRTIME SERVICES, COST OF SUBSTITUTE GOODS, COSTS OF COVER, FACILITIES OR SERVICES, COST OF CAPITAL, OR OTHER SIMILAR PECUNIARY LOSSES, WHETHER OR NOT SUCH DAMAGES

WERE FORESEEN OR UNFORESEEN, AND EVEN IF BLACKBERRY HAS BEEN ADVISED OF THE POSSIBILITY OF SUCH DAMAGES.

TO THE MAXIMUM EXTENT PERMITTED BY APPLICABLE LAW IN YOUR JURISDICTION, BLACKBERRY SHALL HAVE NO OTHER OBLIGATION, DUTY, OR LIABILITY WHATSOEVER IN CONTRACT, TORT, OR OTHERWISE TO YOU INCLUDING ANY LIABILITY FOR NEGLIGENCE OR STRICT LIABILITY.

THE LIMITATIONS, EXCLUSIONS, AND DISCLAIMERS HEREIN SHALL APPLY: (A) IRRESPECTIVE OF THE NATURE OF THE CAUSE OF ACTION, DEMAND, OR ACTION BY YOU INCLUDING BUT NOT LIMITED TO BREACH OF CONTRACT, NEGLIGENCE, TORT, STRICT LIABILITY OR ANY OTHER LEGAL THEORY AND SHALL SURVIVE A FUNDAMENTAL BREACH OR BREACHES OR THE FAILURE OF THE ESSENTIAL PURPOSE OF THIS AGREEMENT OR OF ANY REMEDY CONTAINED HEREIN; AND (B) TO BLACKBERRY AND ITS AFFILIATED COMPANIES, THEIR SUCCESSORS, ASSIGNS, AGENTS, SUPPLIERS (INCLUDING AIRTIME SERVICE PROVIDERS), AUTHORIZED BLACKBERRY DISTRIBUTORS (ALSO INCLUDING AIRTIME SERVICE PROVIDERS) AND THEIR RESPECTIVE DIRECTORS, EMPLOYEES, AND INDEPENDENT CONTRACTORS.

IN ADDITION TO THE LIMITATIONS AND EXCLUSIONS SET OUT ABOVE, IN NO EVENT SHALL ANY DIRECTOR, EMPLOYEE, AGENT, DISTRIBUTOR, SUPPLIER, INDEPENDENT CONTRACTOR OF BLACKBERRY OR ANY AFFILIATES OF BLACKBERRY HAVE ANY LIABILITY ARISING FROM OR RELATED TO THE DOCUMENTATION.

Prior to subscribing for, installing, or using any Third Party Products and Services, it is your responsibility to ensure that your airtime service provider has agreed to support all of their features. Some airtime service providers might not offer Internet browsing functionality with a subscription to the BlackBerry® Internet Service. Check with your service provider for availability, roaming arrangements, service plans and features. Installation or use of Third Party Products and Services with BlackBerry's products and services may require one or more patent, trademark, copyright, or other licenses in order to avoid infringement or violation of third party rights. You are solely responsible for determining whether to use Third Party Products and Services and if any third party licenses are required to do so. If required you are responsible for acquiring them. You should not install or use Third Party Products and Services until all necessary licenses have been acquired. Any Third Party Products and Services that are provided with BlackBerry's products and services are provided as a convenience to you and are provided "AS IS" with no express or implied conditions, endorsements, guarantees, representations, or warranties of any kind by BlackBerry and BlackBerry assumes no liability whatsoever, in relation thereto. Your use of Third Party Products and Services shall be governed by and subject to you agreeing to the terms of separate licenses and other agreements applicable thereto with third parties, except to the extent expressly covered by a license or other agreement with BlackBerry.

The terms of use of any BlackBerry product or service are set out in a separate license or other agreement with BlackBerry applicable thereto. NOTHING IN THIS DOCUMENTATION IS INTENDED TO SUPERSEDE ANY EXPRESS WRITTEN AGREEMENTS OR WARRANTIES PROVIDED BY BLACKBERRY FOR PORTIONS OF ANY BLACKBERRY PRODUCT OR SERVICE OTHER THAN THIS DOCUMENTATION.

BlackBerry Enterprise Software incorporates certain third-party software. The license and copyright information associated with this software is available at [http://worldwide.blackberry.com/legal/thirdpartysoftware.jsp.](http://worldwide.blackberry.com/legal/thirdpartysoftware.jsp)

BlackBerry Limited 2200 University Avenue East Waterloo, Ontario Canada N2K 0A7

BlackBerry UK Limited Ground Floor, The Pearce Building, West Street, Maidenhead, Berkshire SL6 1RL United Kingdom

Published in Canada